Eine sehr schöne Variante seine Familiendaten zu präsentieren ist die Erstellung eines Buches. Hat man einen gewissen Forschungsstand erreicht, möchte man seine Daten in einer repräsentativen Form bringen, um die Daten innerhalb der Familie zu zeigen oder weiterzugeben. Dieses kann man professionell drucken und binden lassen oder man besorgt sich einen Klemmbinder und kann die eigenen Ausdrucke dort einklemmen und bei Änderungen auch einfach mal austauschen.

Während Tafeln eher die Verwandtschaftsverhältnisse mit ihren Basisdaten zeigen, ist ein Buch die Dokumentation der Familiengeschichte mit allen Fotos, Ereignissen und Notizen, die wiederum kleine Geschichten und Details zu den Personen enthalten können.

### **Unterschied zu Listen**

Bücher sind anders strukturiert und enthalten zusätzliche Elemente, die man von Listen nicht kennt. Dazu gehören die folgenden:

- Titelseite: Es gibt einen Titel, der besagt, worum es in dem Buch geht. Weiterhin können ein Ersteller und ein Erstellungsdatum genannt werden.
- Vorwort: Ein paar einleitende Sätze, die der Verfasser an die Leser des Buchs richten kann.
- Inhaltsverzeichnis: Auf welchen Seitenzahlen welcher Inhalt zu finden ist.
- Personen- bzw. Familiendaten mit Verweisen untereinander. Zumeist nach einem Nummersystem lassen sich zu Personen die Eltern und Kinder finden.
- Verzeichnisse für Quellen, Berufe, Orte und Namen. Hier werden wesentlich detaillierter als im Inhaltsverzeichnis die Daten verzeichnet um eine einfache Orientierung und Auffindbarkeit zu bieten. Bei Vor- und Nachfahrenbüchern referenziert man in den Verzeichnissen auf Seiten, bei Familienbüchern auf fortlaufende Familiennummern.

Kopfzeile und Zeilennummern, die bei Listen optional sind, gibt es bei Büchern grundsätzlich immer. Optional kann man Verzeichnisse an ungeraden Seiten beginnen lassen, was bei einem doppelseitigem Druck wichtig ist.

### **Aufruf der Funktion**

Die Erstellung eines Buches erfolgt generell in folgenden Schritten:

- 1. Aufruf des Dialogs "Erstellen eines Buches" über das Symbol "Buch" aus der Symbolleiste oder den Menüpunkt "Erstellen / Buch / ..." im Hauptmenü.
- 2. Auswahl der gewünschten Buchart und Optionen (Daten, Darstellung, Verzeichnisse).
- 3. bei Vor-/Nachfahrenbuch: Auswahl eines Probanden
- 4. Es erscheint die Druckvorschau des Buches zur Kontrolle der gewählten Optionen.

- 5. Drucken oder Speichern des Buches. Entweder direkt zur Weitergabe im PDF-Format oder zur Weiterbearbeitung in der Textverarbeitung im DOCX-Format.
- 6. Schließen der Druckvorschau

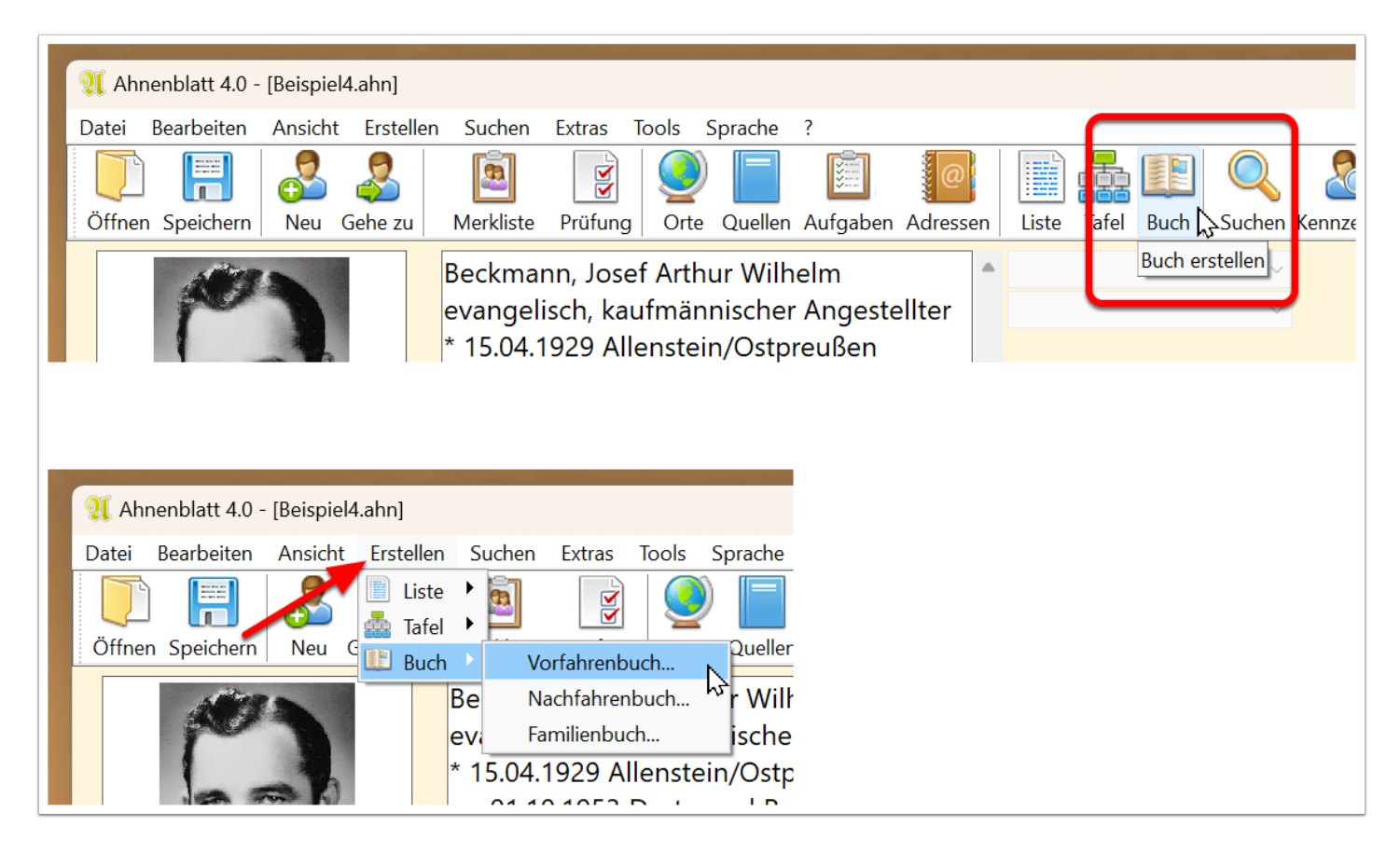

#### **Dialog "Erstellen eines Buches"**

Im Dialog "Erstellen eines Buches" sind links die Buchvarianten zur Auswahl, die mit Mausklick ausgewählt werden können. Rechts oben finden sich die Optionen, die speziell für diese Buchvariante gelten, während rechts unten Optionen für alle Buchvarianten vorhanden sind.

Links unten gibt es einen Button "Optionen...", mit denen zu den generellen Programmoptionen gelangt. Dort gibt es noch weitere Optionen, die gleichermaßen für Listen und Bücher gelten (wie z.B. Seitenränder).

Mit Klick auf "OK" wird die ausgewählte Buchvariante erstellt und mit "Abbrechen" das Erstellen des Buches abgebrochen.

LInmemblactt

### QUhmemblatt

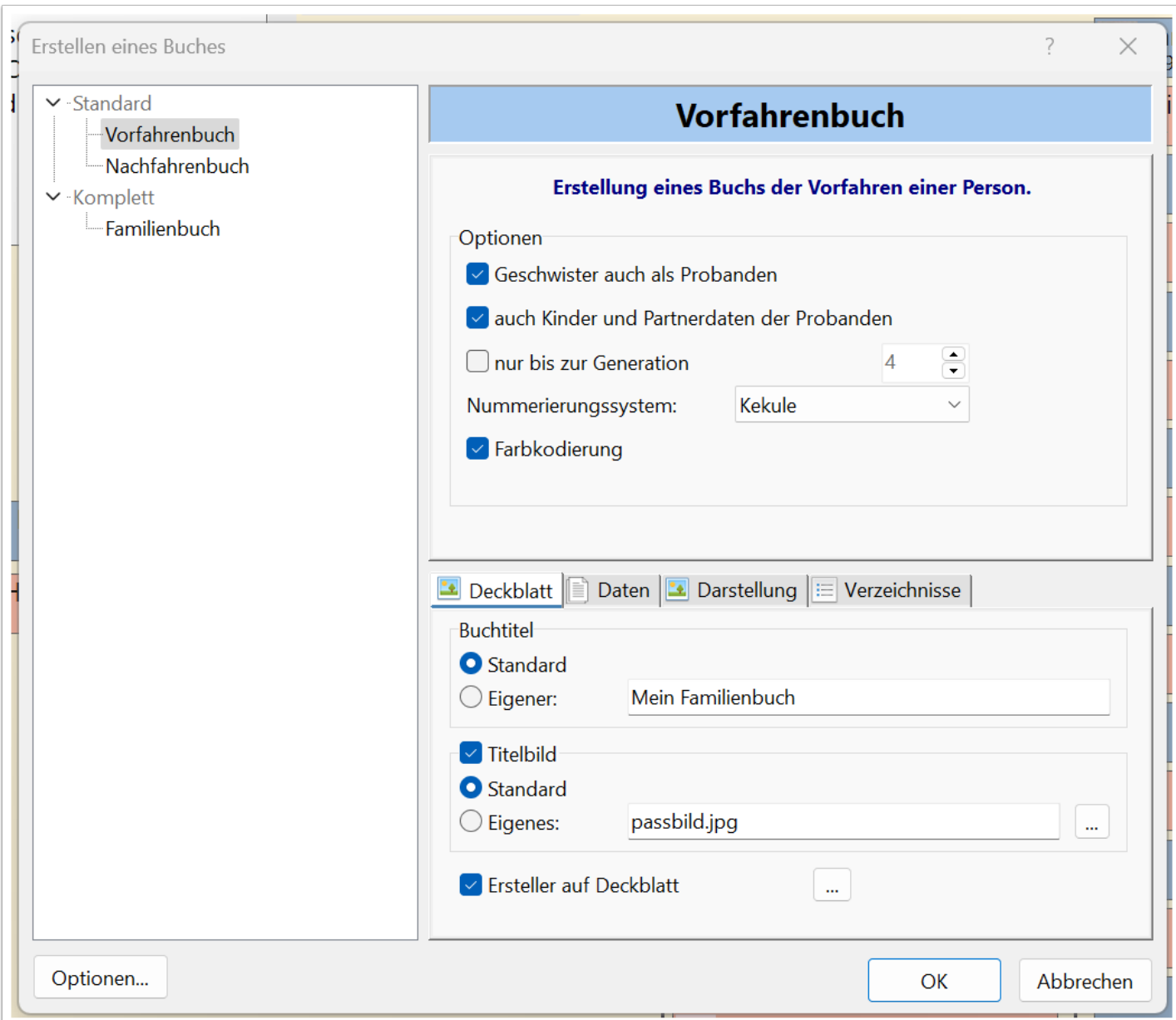

#### **Generelle Buchoptionen**

Unter dem Reiter "Deckblatt" wird der Inhalt der Startseite bestimmt. Dazu gehören der Buchtitel, ein optionales Titelbild und die Angaben des Erstellers.

Wählt man beim Titelbild die Option "Standard" versucht Ahnenblatt selbst ein geeignetes Titelbild zu ermitteln. Das kann das Profilbild der Ausgangsperson sein, eine Collage aus mehreren Profilbildern bei mehreren Ausgangspersonen (Vorfahrenbuch mit der Option "Geschwister auch als Probanden") oder einem Bild aus der Ortsverwaltung (bei einem Ortsfamilienbuch). Werden keine Bilder gefunden, wird ein Bild eines Baumes verwendet.

## Alhmemblatt

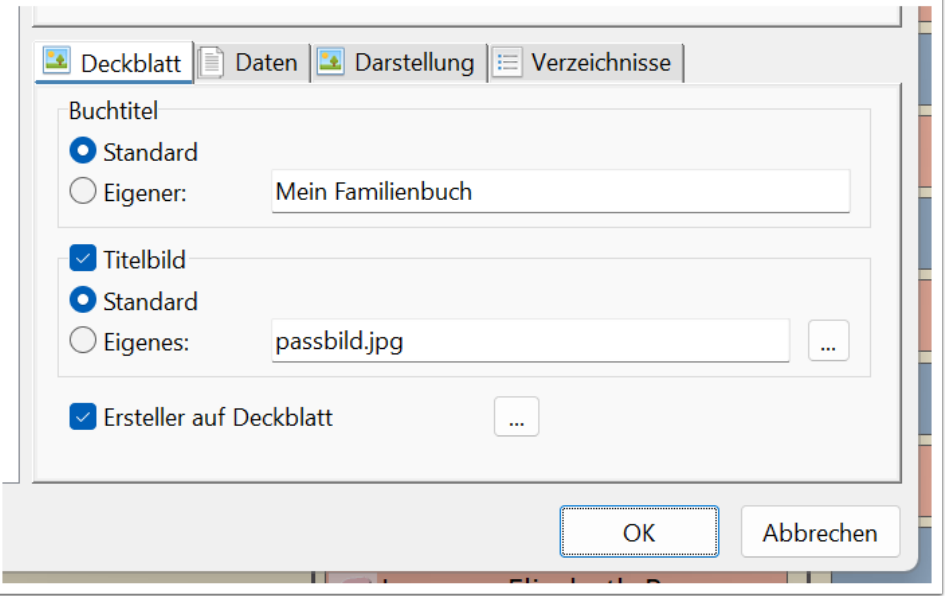

Ist die Opton "Ersteller auf Deckblatt" gewählt, dann kann man über den danebenliegenden Button "..." direkt den Dialog "Datei / Eigenschaften..." öffnen und prüfen, ob dort passende Daten hinterlegt sind.

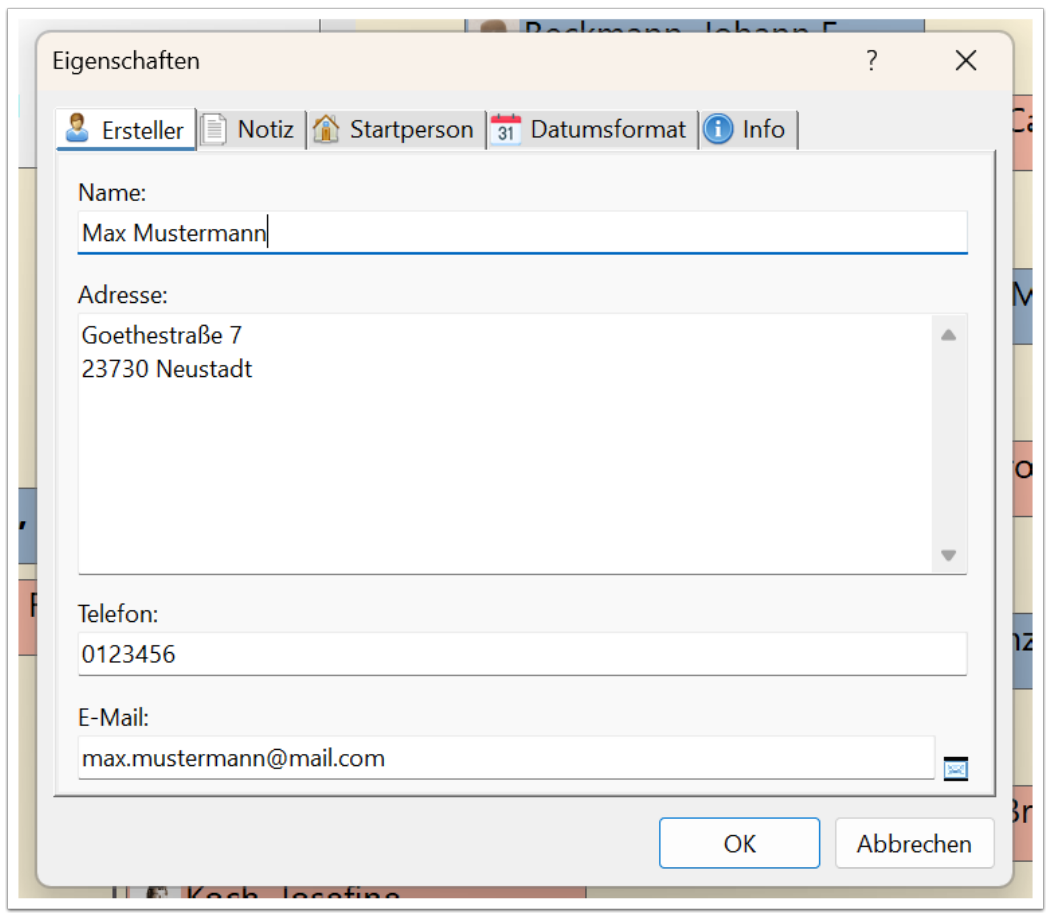

Unter dem Reiter "Daten" kann man auswählen, ob Notizen und Quellen ebenfalls im Buch erscheinen sollen. Notizen können interne Bearbeitungsinformationen enthalten und damit vom Buch ausgeschlossen werden.

Quellen können direkt im Personentext erscheinen oder mit Verweisen auf ein Quellenverzeichnis dargestellt werden (in Form von hochgestellten Zahlen in eckigen Klammern). Das hängt davon ab, ob ein Quellenverzeichnis zusätzlich ausgewählt wurde (Option unter dem Reiter "Verzeichnisse").

Damit ein Vorwort erscheint, muss nicht nur die entsprechende Option ausgewählt werden, sondern auch entsprechendes in den Eigenschaften der Datei eingetragen sein. Dazu gibt es auch hier einen Button "...", um direkt zu dem entsprechenden Dialog zu gelangen (zu dem man übrigens auch über das Hauptmenü "Datei / Eigenschaften..." gelangt).

Die Option "Ortsname kürzen" kürzt Ortsnamen ab einem Komma oder Schrägstrich, so dass aus einem Ort "Neustadt, Kreis Ostholstein, Schleswig-Holstein, Deutschland" dann nur noch "Neustadt" wird. Bei Familienbüchern wird zudem die in der Ortsverwaltung hinterlegte Abkürzung eines Ortes verwendet. Dort kann man eine komplett abweichende Bezeichnung eintragen (z.B. "Nst." für "Neustadt"), um bei häufig vorkommenden Ortsnamen Platz und vielleicht auch Seiten zu sparen.

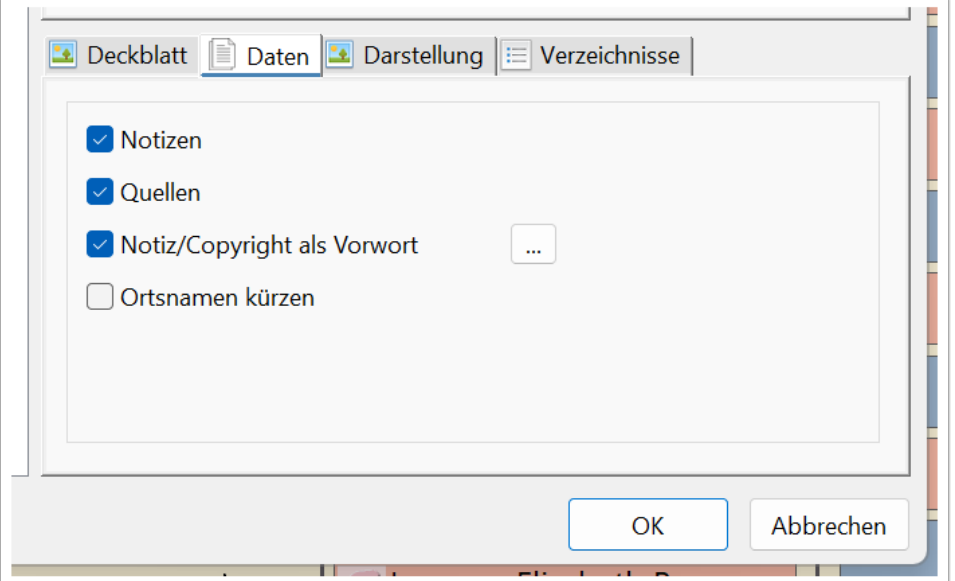

Hochgestellte Zahlen als Verweise auf das Quellenverzeichnis.

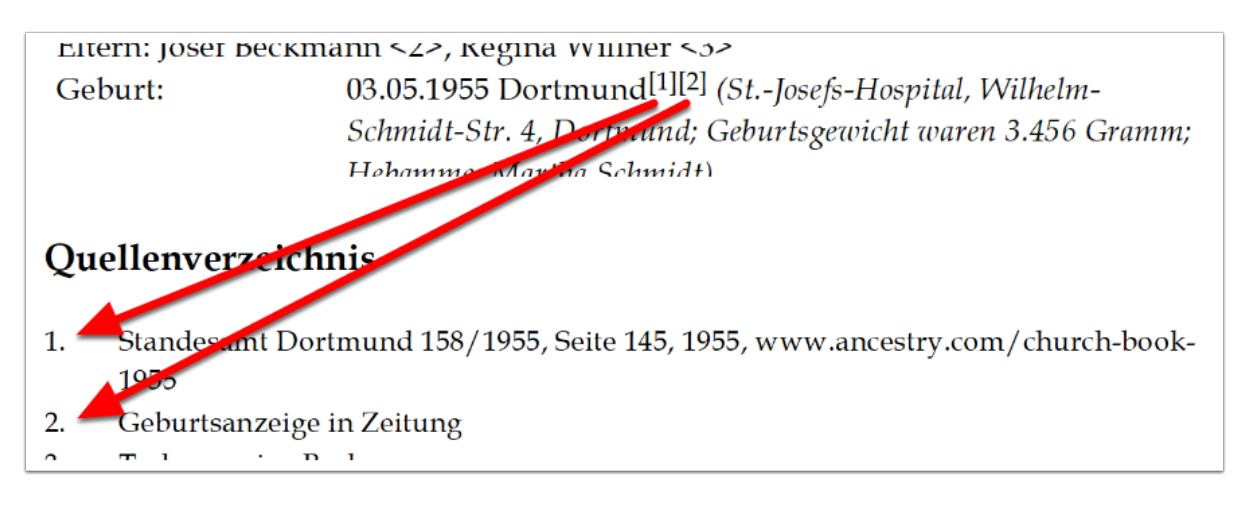

Im Dialog "Eigenschaften" kann unter dem Reiter "Notiz" ein erklärender Text zur Datei und eine Copyright-Zeile eingetragen werden. Standardmäßig ist der Text hier leer und man kann über den Button "Textvorschlag einfügen" rechts oben einen Beispieltext einfügen lassen, wobei die Datumsangabe zu Beginn (Monat und Jahr) aus dem ältesten Bearbeitungsdatum aller Personen genommen wird. Weiterhin wird dabei auch die Namenszeile (unter "Ersteller") in die Copyright-Zeile eingefügt. Die Eintragungen können bei Bedarf angepasst oder gelöscht werden.

Die Daten im Dialog "Eigenschaften" sind Teil der geöffneten Datei und werden mit der Datei abgespeichert. Die Eintragungen können nicht speziell formatiert werden. Eine unformatierte Notiz genügt oftmals als kurzes Vorwort. Für anspruchsvollere Projekte kann man das finale Buch zur Nachbearbeitung im DOCX-Format abspeichern.

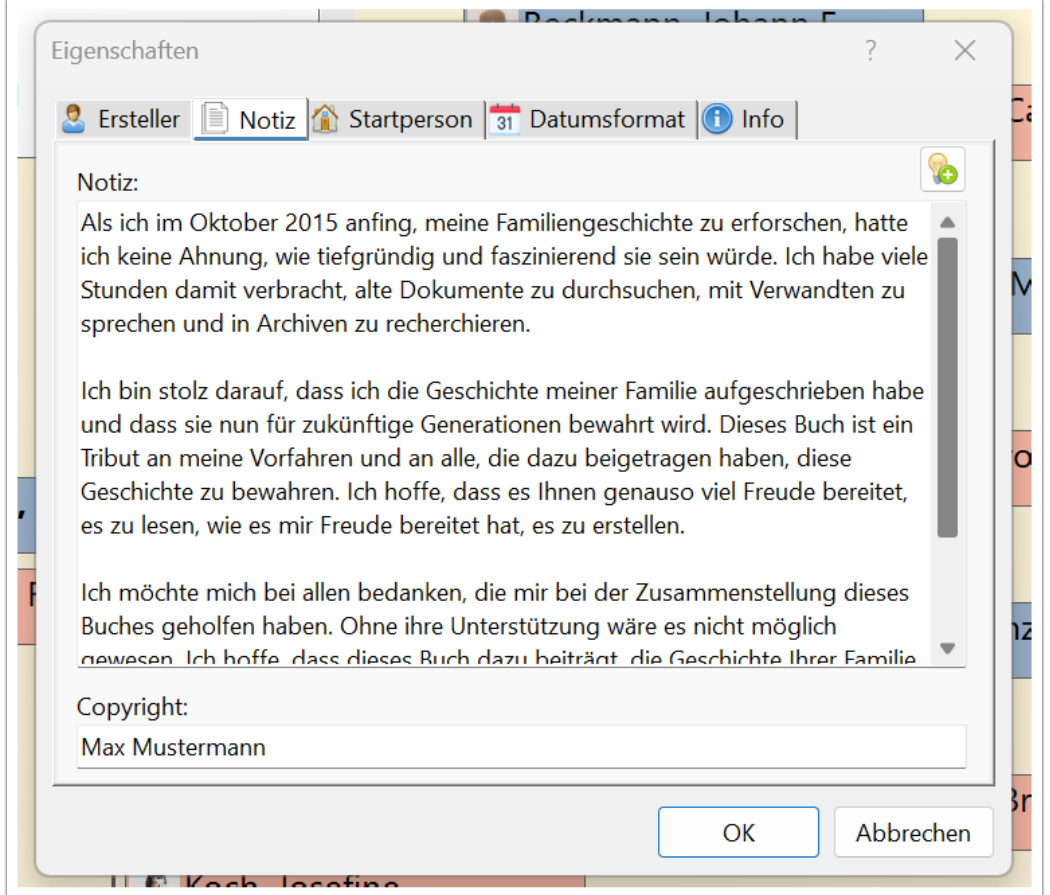

Unter dem Reiter "Darstellung" finden sich Optionen zur Darstellung von "Familientafeln" (kleine Drei-Generationen-Grafiken, die oberhalb der Personendaten eines Paares angezeigt werden) und "Bilder" (mit Auswahl der Bilderkategorie). Speziell für Bilder gibt es noch die Optionen "Profilbild nicht doppeln" (das kleine Profilbild nicht erneut innerhalb der Personendaten in vergrößerter Form darstellen) und "Profilbilder quadratisch" (das kleine Profilbild also im Originalseitenverhältnis darstellen).

Die Option "monochrom" (schwarz/weiß Darstellung der Bilder und Familientafeln, da manche Druckdienstleister farbige und monochrome Druckvorlagen unterschiedlich bepreisen), bezieht sich übrigens nicht nur auf Personenbilder, sondern auch auf die "Farbcodierung" im Vorfahrenbuch und dem Bild auf dem Deckblatt.

Zuletzt die Optionen "Verzeichnisse an ungeraden Seiten beginnend" (für doppelseitigem Druck) und "Schriftart" (Zeichensatz und Größe).

Hinweis: Ist beim Familienbuch die Option "für Ortsfamilienbücher untypische Optionen ausblenden" ausgewählt, dann sind die Optionen "Familientafeln", "Bilder" und "monochrom" ausgeblendet und werden im Familienbuch nicht verwendet.

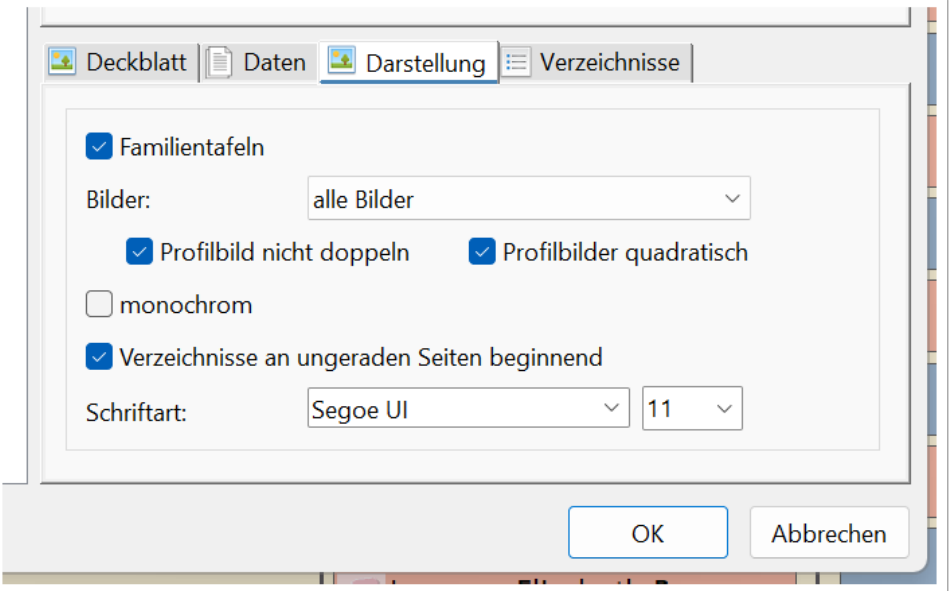

Beispiel einer Familientafel, die oberhalb jedes Paares (hier: Robert Beckmann/Josefine Koch) gezeigt wird. Die Familientafel hat eine Überschrift ("Familie .../..."), die die Hauptpersonen der Familientafel benennt. Links alle Kinder des Paares und rechts die jeweiligen Eltern. Die Linien sind dezent je nach Geschlecht in einem bläulichen/rötlichen Farbton dargestellt.

Unterhalb des Personennamens werden die Lebensdaten (nur Jahreszahlen) und die Personen- oder Familiennummer gezeigt in spitzen Klammern). Wenn im Buch Bilder nicht abgewählt wurden, dann erscheinen links vom Namen die Profilbilder der Personen. Ist kein Bild hinterlegt, dann wird ein Standardprofilbild (männlich/weiblich) aus der Programmoption "Drucken / Tafeln / Bilder" genommen - kann also auch geändert werden. Zwischen den Paaren wird das Jahr der Heirat dargestellt.

Dieses gibt einen guten Überblick über das in den Daten folgende Paar innerhalb der Familie.

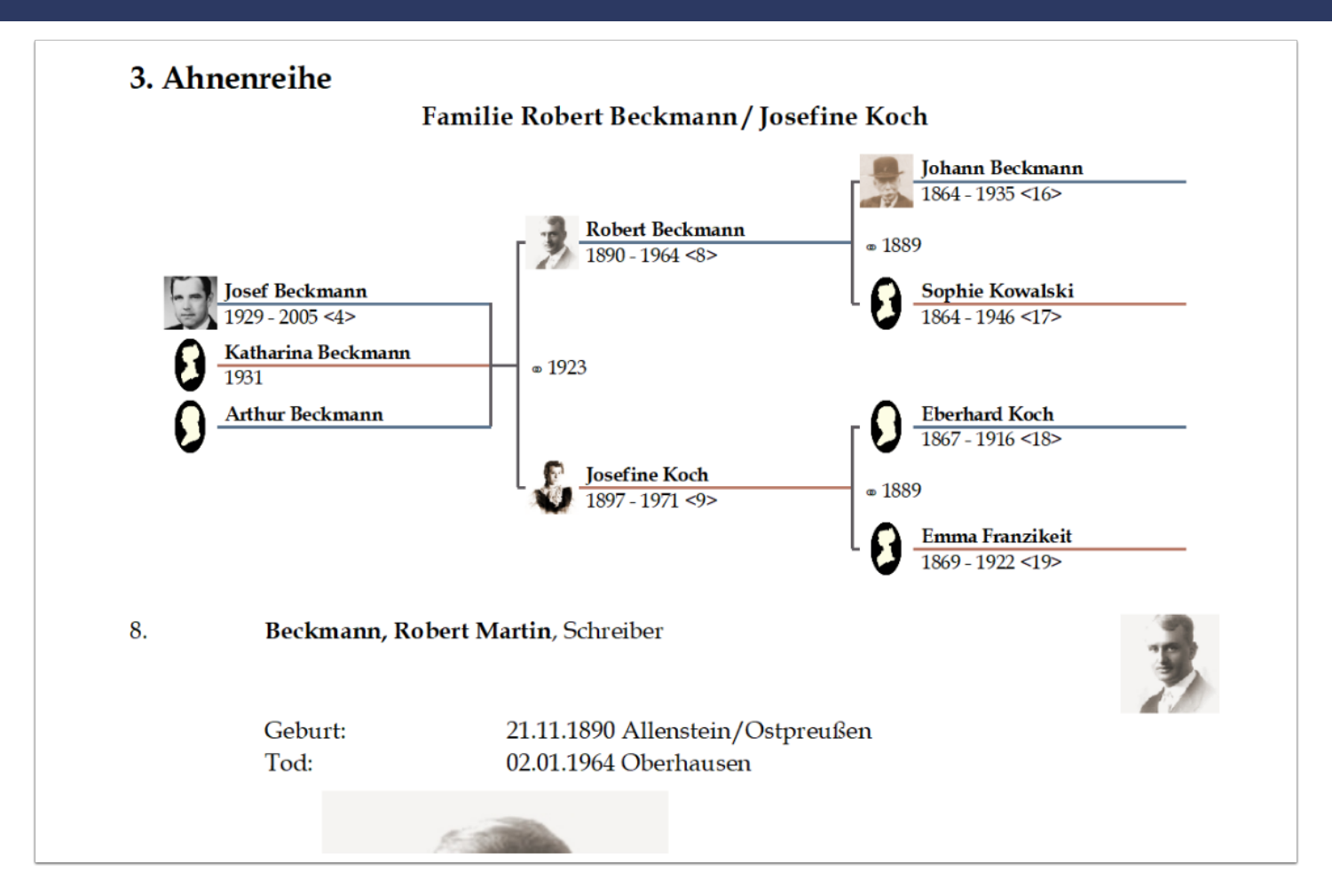

Bei der Bildauswahl für das Buch gibt es folgende Optionen:

- **keine:** zeigt dann keine Bilder im Buch auch nicht in den Familientafeln
- **nur Profilbilder:** zeigt dann bei jeder Person nur genau ein Bild, nämlich das als Hauptbild Ausgewählte (analog zum Navigator oder Tafeln)
- **alle Profilbilder:** zeigt alle Bilder die im Eingabedialog unter dem Reiter "Medien" hinterlegt sind also alle nicht-ereignisbezogenen Bilder
- **Personen- und Partnerschaftsbilder:** zeigt alle Profilbilder (siehe vorhergehende Option) und die Bilder, die im Eingabedialog unter dem Reiter "Partner/Kinder" beim Ereignis "Allgemein" unter "Medien" hinterlegt sind. Letzteres sind dann nicht-ereignisbezogene Bilder einer Partnerschaft
- **alle Bilder:** zeigt alle hinterlegten Bilder, also auch die, die bei Ereignissen hinterlegt sind (unter dem Reiter "Medien"). Bilder, die zu Quellen eines Ereignisses gehören, werden nicht dargestellt.

Die im Buch dargestellten Bilder erhalten eine Bildunterschrift, bestehend aus dem Ereignisnamen (falls einem Ereignis zugehörig), dem eingegebenen Bildtitel und (falls hinterlegt) einem Datum. Die Bilder werden chronologisch sortiert dargestellt, wobei Bilder ohne Datum als erstes dargestellt werden.

In der Darstellungsreihenfolge werden erst die Personendaten, dann die Personenbilder, gefolgt von den Partnerschaftsdaten und den Partnerschaftsbildern gezeigt.

### LUmemblatt

Hinweis: Um Bilder vom Buch auszuschließen, kann man im Eingabedialog einer Person dem entsprechenden Bild die Inhaltskategorie "ignorieren" zuweisen. Bilder der Inhaltskategorie "Dokumente" werden ebenfalls grundsätzlich von Büchern ausgeschlossen, weil diese im Buch verkleinert dargestellt werden (z.B. eine eingescannte Urkunde im DinA4-Format) und somit ohnehin nicht lesbar wären.

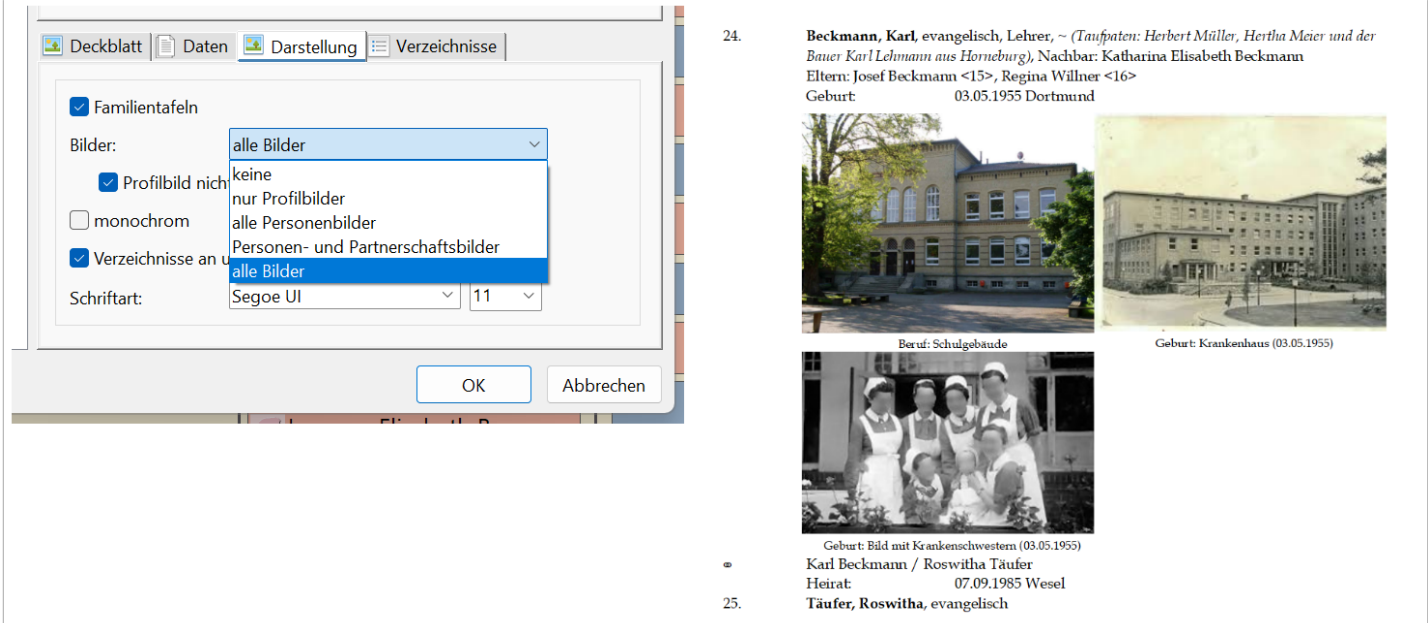

Unter dem Reiter "Verzeichnisse" stehen einige Verzeichnisse zur Auswahl, die optional erzeugt werden können. Bei "Berufe", "Orte", "Namen" und "Angeheiratete" gibt es eine zusätzliche Option dort auch einzelne Personennamen auflisten zu lassen, wodurch die entsprechenden Verzeichnisse umfangreicher werden. Bei "Namen" und "Angeheiratete" gibt es eine zusätzliche Option das Namensverzeichnis ein- oder zweispaltig darzustellen.

Hinweis 1: Ist beim Familienbuch die Option "für Ortsfamilienbücher untypische Optionen ausblenden" ausgewählt, dann sind die Verzeichnisse "Quellen" und "Berufe" ausgeblendet und werden im Familienbuch nicht verwendet.

Hinweis 2: Die Option für das Verzeichnis "Angeheiratete" gibt es nur beim Familienbuch. Da im Familienbuch die Familien (zumeist) nach dem Ehemann alphabetisch sortiert sind, erübrigt sich die Verwendung eines Namensverzeichnisses. Um dennoch auch die Partner finden zu können, können diese in einem eigenen Verzeichnis "Angeheirate" dargestellt werden.

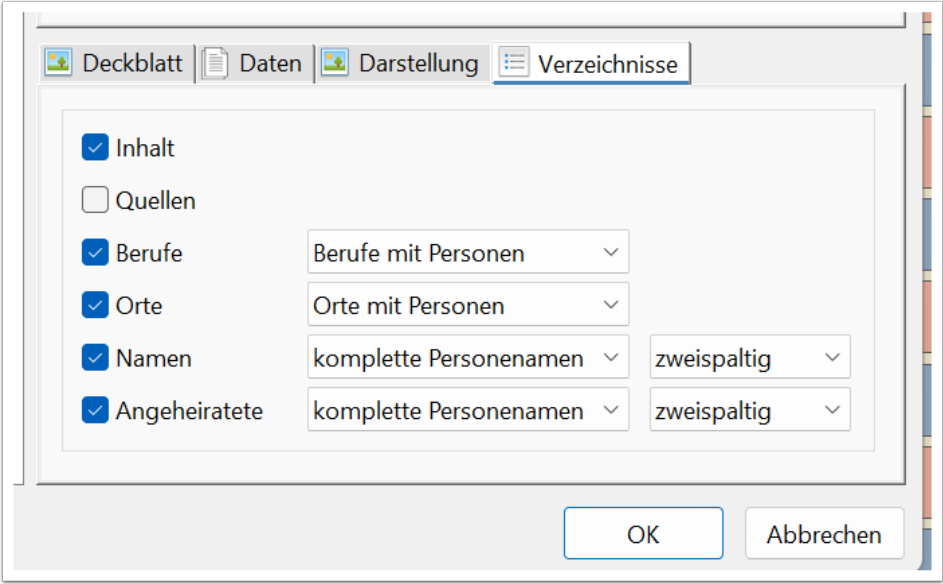

### **Optionen des Vorfahrenbuchs**

Bei Vorfahrenbüchern werden die direkten Vorfahren einer frei wählbaren Ausgangsperson dargestellt.

Optional können auch die Geschwister der Ausgangsperson ("Geschwister auch als Probanden") und auch die Kinder und Partner dieser Ausgangsperson(en) ("auch Kinder und Partnerdaten der Probanden") im Buch erscheinen. Weiterhin lässt sich das Buch auf eine bestimmte Anzahl an Generationen beschränken.

Im Vorfahrenbuch werden alle Personen einzeln durchnummeriert. Dieses kann fortlaufend oder nach dem in der Genealogie verbreiteten System "Kekule" erfolgen. Dabei erhält die Ausgangsperson die Nummer 1. Bei allen Eltern hat der Vater immer die doppelte Nummer des Kindes und die Mutter die doppelte Nummer + 1. Dadurch entsprechen die Nummern immer den gleichen Positionen innerhalb der Vorfahren - es können aber auch Lücken in der Nummerierung vorkommen, wenn einzelne Vorfahren nicht bekannt sind.

Mit der Option "Farbkodierung" werden Farbbalken oberhalb jeder Person eingefügt, analog zur Farbkodierung im Navigator. Die Ausgangsperson(en) erhalten dunkelblaue Balken, die väterliche Seite blaue und die mütterliche Seite rote. Innerhalb der väterlichen Seite wird die Großmutter und deren Vorfahren mit grünen Balken gekennzeichnet und innerhalb der mütterlichen Seite die Großmutter und deren Vorfahren mit gelben Balken.

## hmembladd

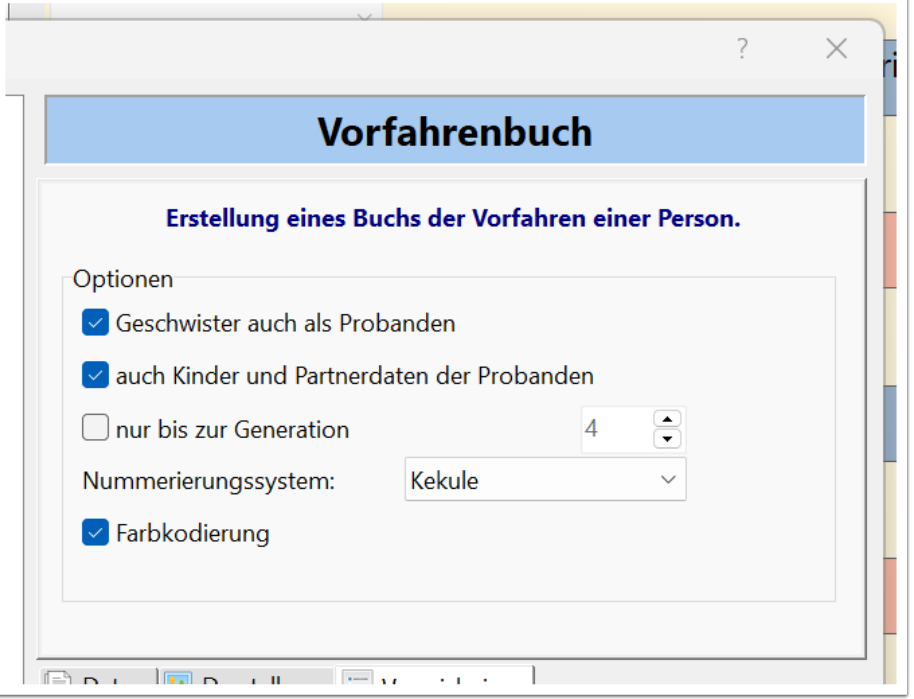

### **Optionen des Nachfahrenbuches**

Bei Nachfahrenbüchern werden die Nachkommen einer Ausgangsperson dargestellt.

Optional kann auch der Partner dargestellt werden, die Anzahl der Generationen beschränkt werden und ein Nummerierungssystem gewählt werden.

Es stehen fünf gängige Nummerierungssysteme zur Wahl: "fortlaufend", "Henry", "Henry (modifiziert)", "Saragossa" und "d'Aboville".

Bei allen Systemen erhält die Ausgangsperson die Nummer 1. Außer bei fortlaufend verlängert sich die Ziffernfolge mit jeder Generation um eine Ziffer.

- Henry: 1 (= Ausgangsperson), 12 (= zweites Kind der Ausgangsperson), 124 (= viertes KInd des zweiten Kindes der Ausgangsperson), bei mehr als 9 Kindern werden Großbuchstaben eingefügt
- Henry (modifiziert): Unterschied zu "Henry" ist, dass bei mehr als 9 Kindern die Zahl in Klammern gesetzt wird (also z.B. 1(10)4 = viertes Kind des 10. Kindes der Ausgangsperson)
- Saragossa: ähnlich wie "Henry", aber mit Punkten als Trennzeichen zwischen den Generationen. Dadurch sind keine Klammern ab 10 Kindern mehr notwendig (also z.B. 1.10.4 = viertes Kind des 10. Kindes der Ausgangsperson).
- d'Aboville: wie Saragossa, ergänzt durch einen führenden Buchstaben für die Generationenzahl, also z.B. A1 (= Ausgangsperson), B1.2 (= zweites Kind der Ausgangsperson), C1.2.4 (= viertes KInd des zweiten Kindes der Ausgangsperson)

## I (InmemIbIlmitit

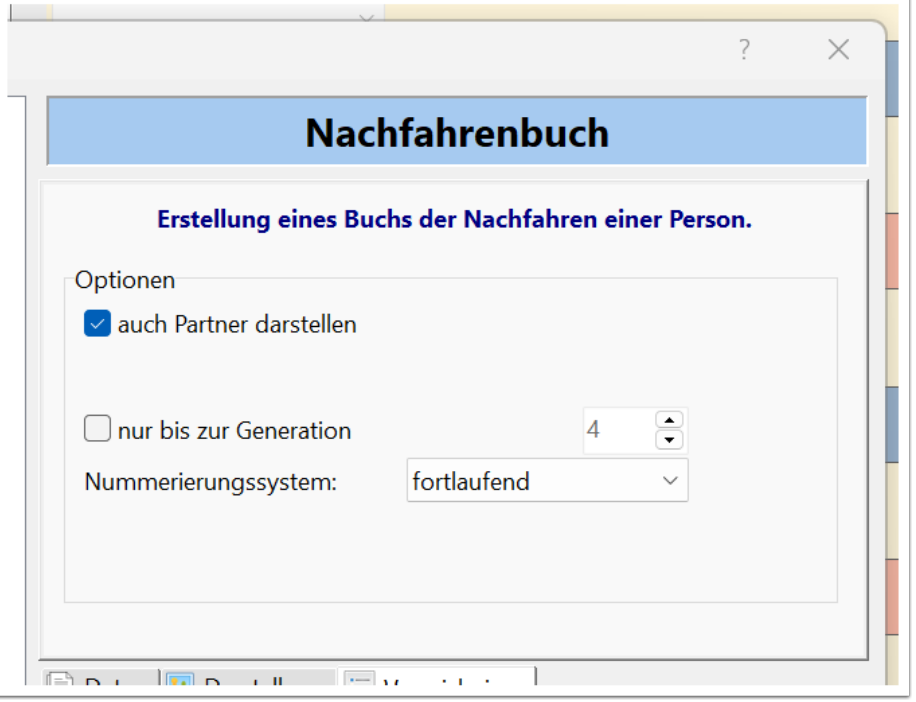

#### **Optionen des Familienbuchs**

Ein Familienbuch stellt alle Personen in Buchform dar, wobei hier über den Datenschutz und Filter Personen ausgeblendet werden können. Das Ortsfamilienbuch ist dabei eine Sonderform des Familienbuchs, welches durch Verwendung eines Ortsfilters entsteht (siehe Beschreibung zum Reiter "Filter").

Das Familienbuch bietet die meisten Optionen, die unter drei Reitern gruppiert sind.

Unter dem Reiter "Optionen" findet sich die Option "für Ortsfamilienbücher untypische Optionen auszublenden". Ortsfamilienbücher sind zumeist auf möglichst geringen Umfang optimiert, um möglichst viele Personendaten darzustellen. Daher werden in Ortsfamilienbüchern zumeist keine Bilder oder Familiengrafiken innerhalb der Personendaten verwendet. Auch verzichten Ortsfamilienbücher auf ein Quellen- und Berufsverzeichnis. Als Quelle dienen oftmals wenige regionale Kirchenbücher, die komplett abgeschrieben werden und auf die dann im Vorwort hingewiesen wird. Diese allgemein für alle Bücher verwendete Optionen können damit einfach ein- und ausgeblendet werden, wenn man zwischen einem Ortsfamilienbuch und z.B. einem Vorfahrenbuch wechselt.

Bei der Sortierung der Personen hat man die Wahl zwischen "alphabetisch (Name komplett)" und "alphabetisch, dann chronologisch". In der ersten Variante werden alle Personen nach Geburts- und Vornamen sortiert. In der zweiten Variante wird innerhalb des gleichen Geburtsnamens die älteste Person zuerst gezeigt. Dadurch werden die jeweiligen Kinder erst hinter ihren Vätern dargestellt.

Zuletzt noch eine Option zum Datenschutz und einem Button "...", der zu den Datenschutz-Optionen in den Programmoptionen führt.

## Alhmemblack

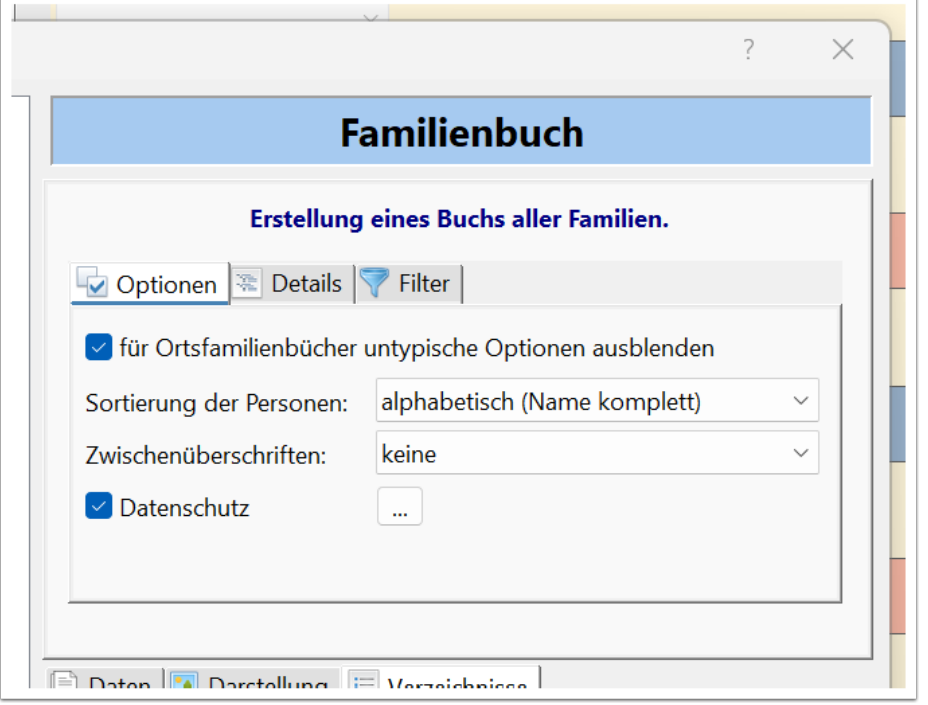

Personen, die noch nicht verstorben sind bzw. nicht älter sind als das vorgegebene Maximalalter sind oder deren Tod innerhalb der angegebenen Sperrfrist liegt, unterliegen dem Datenschutz und erscheinen nur als "..." im Buch (als Partner oder Kind). Es werden auch keine Bilder oder sonstige Daten dieser Personen dargestellt.

Ahnenblatt benötigt um den Datenschutz zu berücksichtigen entweder Geburt- oder Todesdatum einer Person, berücksichtigt aber auch Daten der Eltern. Einfachster Fall: eine Person unterliegt dem Datenschutz, dann auch dessen Kinder, selbst wenn für die keine Daten hinterlegt sind. Nach dem Motto "Datenschutz geht vor" werden bei aktiviertem Datenschutz Personen ohne entsprechende Daten (wenn auch Eltern keine Daten haben) ausgeblendet. Das kann bei aktiviertem Datenschutz zu Überraschungen führen, wenn (noch) keine Personendaten eingegeben wurden.

# I (InmemIblIattt

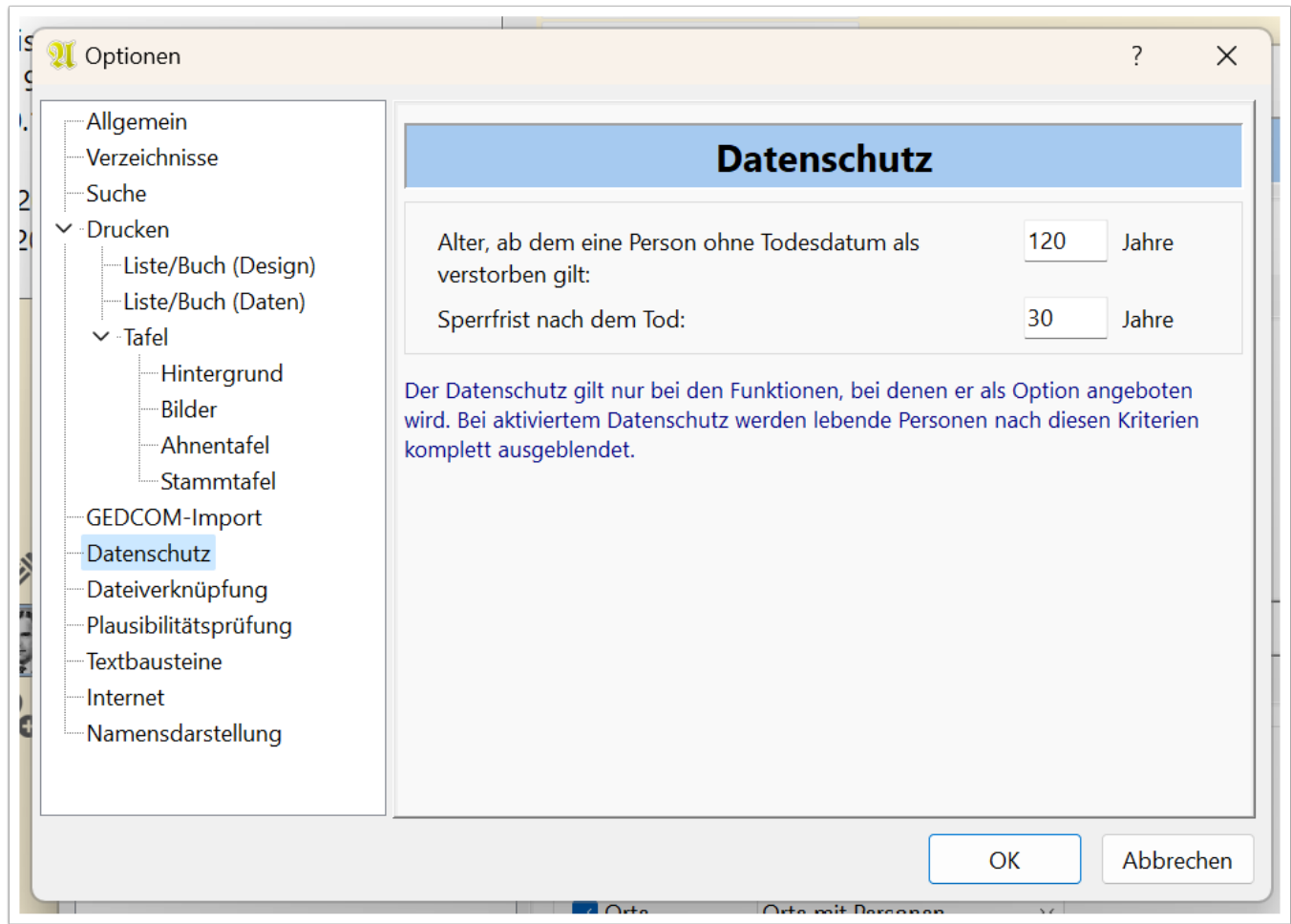

Unter dem Reiter "Details" können Details der Darstellung gewählt werden.

Die Option "bei Kindern Zeichen für Geschlecht einfügen", fügt bei der Auflistung der Kinder einer Familie hinter jedem Namen ein Männlich- oder Weiblich-Symbol ein. Das kann hilfreich sein, wenn es sich um ungewöhnliche Vornamen handelt oder die Vornamen nicht bekannt sind. Die Auswahl des jeweiligen Zeichens erfolgt in den Programmoptionen unter "Textbausteine" (wird später noch beschrieben).

Die Personen haben untereinander Verweise, die entweder direkt hinter dem Namen stehen und in spitzen Klammern gesetzt sind ("<5>" = Verweis auf die Familie der Eltern) oder am Ende der Personendaten in eckigen Klammern stehen ("[5]" = bei Kindern: Verweis auf eigene Familie, sonst: Verweis auf weitere Partnerschaften). Gerade bei dem Verweis auf die Familie der Eltern kann es von Vorteil sein, wenn an der Familiennummer auch gleich die Kindposition erkennbar wäre. Gerade wenn die Eltern sehr viele Kinder oder Partnerschaften hatten kann das der Auffindbarkeit helfen. So würde mit der Option "Verweis auf Eltern erweitert um Kindposition" z.B. statt "<5>" dann "<5.3>" (= drittes Kind der Familie 5) oder vielleicht "<5.II.3>" (= drittes Kind der zweiten Partnerschaft der Familie 5) verwendet werden.

Oftmals werden Ortsfamilienbücher für Zeiträume vor Einführung von Standesämtern (ca. 1875) erstellt. Hat man aber eine Mischung aus kirchlichen und standesamtlichen Heiraten (vielleicht auch beides innerhalb einer Familie), dann kann man mit der Option "Heiraten (kirchlich/standesamtlich) kennzeichnen" einen

Buchstaben zur Kennung einfügen. "oo (k) 1910" wäre dann z.B. eine kirchliche Heirat und "oo (s) 1912" eine standesamtliche.

Mit der Option "Religion/Beruf als Ereignis einsortieren (statt hinter dem Namen)" ermöglicht es, die Ereignisse Religion und Beruf auch ohne weitere Datumsangabe in den Lebenslauf einzusortieren. Sie würden dann zwischen Taufe und Tod erscheinen. Ist diese Option nicht gewählt werden Religion und Beruf direkt nach dem Namen erwähnt.

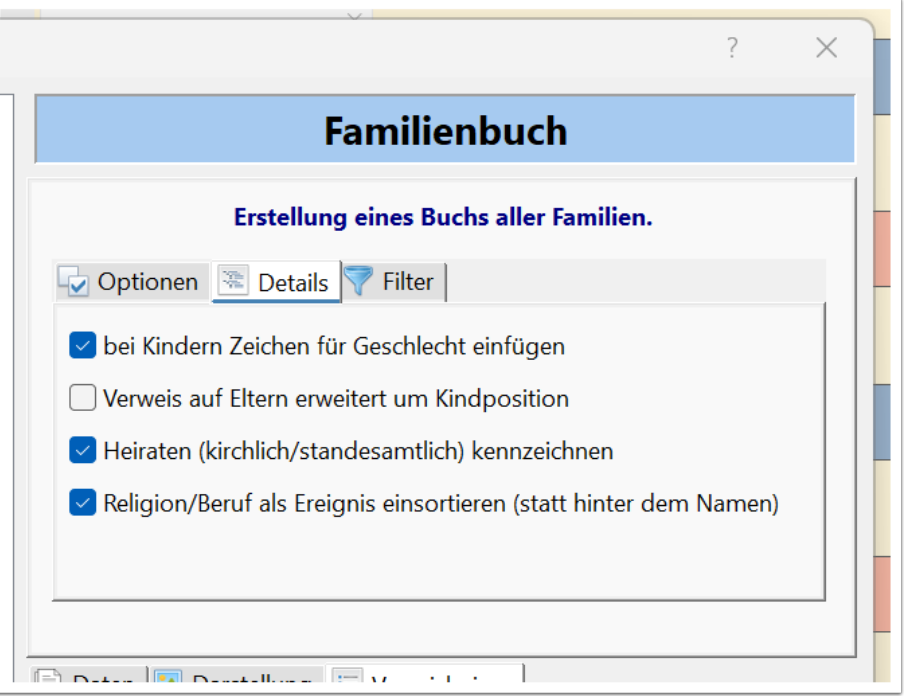

Unter dem Reiter "Filter" besteht die Möglichkeit die Personen nur eines Ortes und/oder nur eines Geburtsnamens zu zeigen. Damit kann man die Personenzahl erheblich reduzieren und ein eingestellter Filter macht oftmals nur bei einer bestimmten Ahnendatei Sinn. So kann es also vorkommen, dass ein Buch womöglich keine Personen enthält, weil ein "falscher" Ortsfilter, der zuletzt bei einer anderen Datei verwendet wurde, eingestellt war.

Daher wird bei aktiviertem Filter beim Filter-Symbol im Reiter ein zusätzliches kleine grünes Kennzeichen dargestellt. Damit kann man einen aktivierten Filter auch erkennen, falls einer der anderen Reiter gewählt ist.

Einen Filter kann man direkt durch Klick auf das rote Symbol hinter dem Filtertext löschen.

Man kann direkt einen Filterbegriff in das entsprechende Feld eingeben (bei aktivierter Autovervollständigung) oder über den Button "Auswahl..." auswählen.

# QUmemblatt

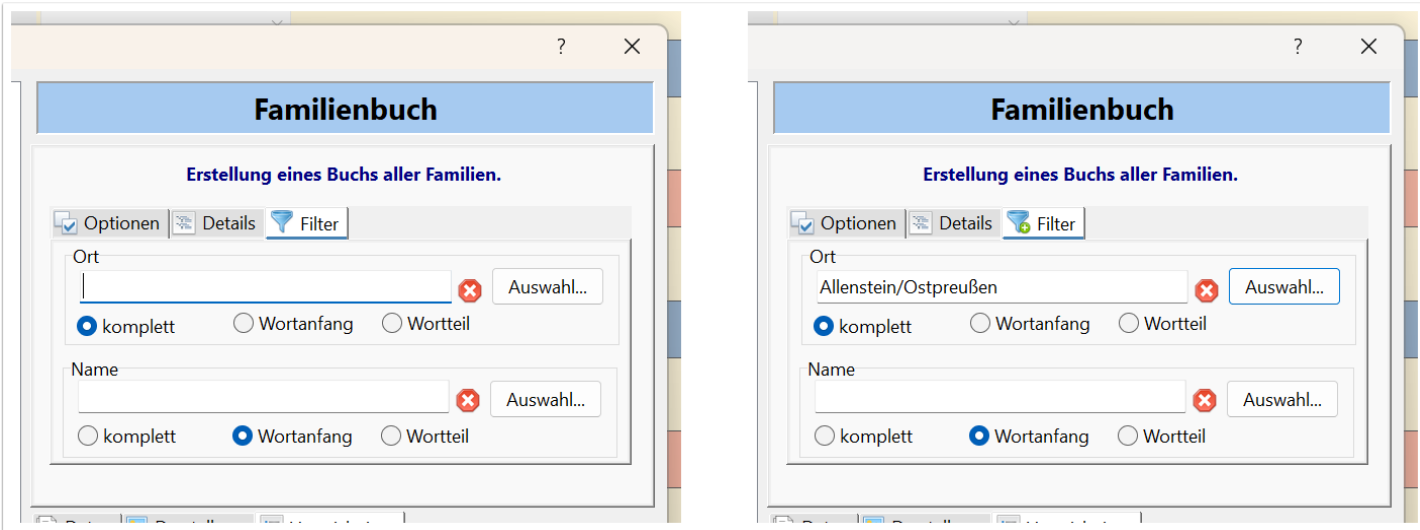

Über den Button "Auswahl..." wird ein Auswahl-Dialog gezeigt, der den Vorteil bietet, dass die Orte bzw. Namen nach ihrer Häufigkeit sortiert angezeigt werden. So kann man auch in einer unbekannten Ahnendatei schnell und einfach einen relevanten Ort/Namen finden.

Die Optionen "komplett", "Wortanfang" und "Wortteil" ermöglichen es, auch Textvarianten zu finden. So würde "Hamburg" mit der Option "Wortanfang" nicht nur den Ort "Hamburg", sondern auch "Hamburg-Eimsbüttel" finden. Dieses ist dann auch direkt im Auswahldialog ersichtlich.

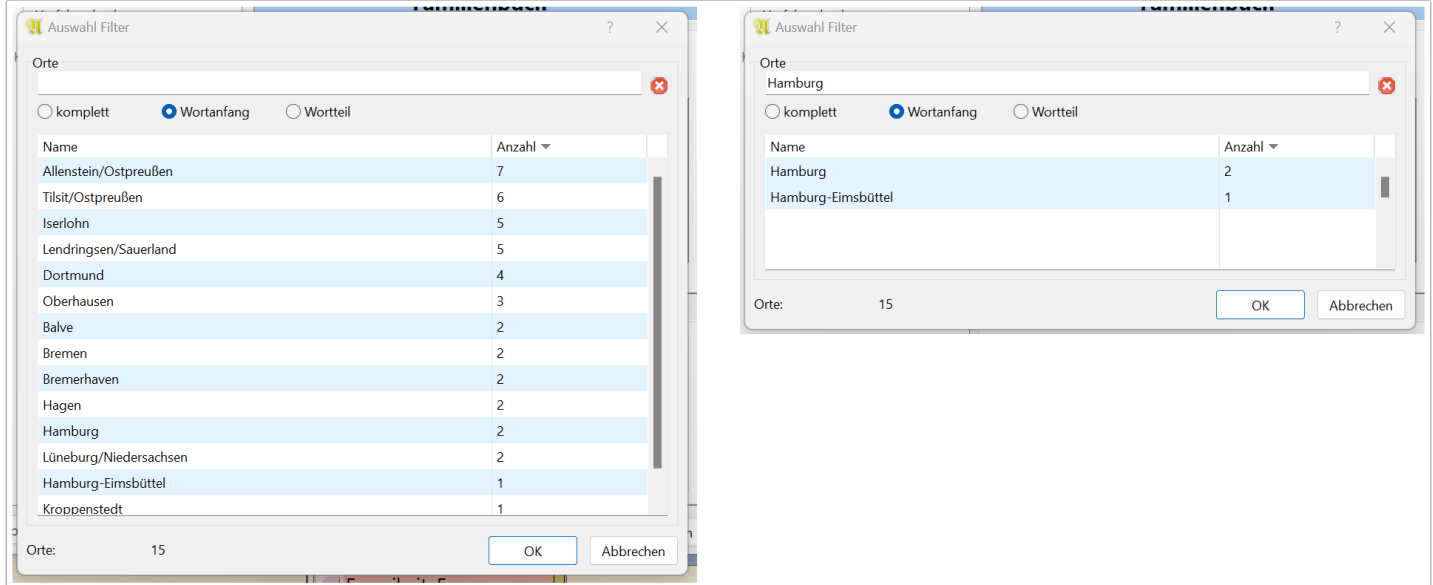

#### **Was macht ein Familienbuch zum Ortsfamilienbuch?**

Letztlich macht ein Ortsfilter ein Familienbuch zu einem Ortsfamilienbuch. Der Ortsfilter hat dabei folgende entscheidende Funktionen:

- **Filterung von Personen:** es kommen nur die Personen aus der Ahnendatei in ein Ortsfamilienbuch, die einen Bezug zu dem Filterort haben, also irgendein Ereignis in diesem Ort stattgefunden hat. Als Ausnahmen kommen noch Partner hinzu (weil Familienbücher immer familienorientiert aufgebaut sind) und Eltern, sofern sie keine Ortsnennung bei irgendeinem Ereignis haben.
- **Begriff Ortsfamilienbuch auf Titelseite:** der Begriff "Familienbuch" wird durch "Ortsfamilienbuch *Filterort*" ersetzt.
- **Infoseite zum Ort:** sind in der Ortsverwaltung zu den gewünschten Orten Notizen, Bilder, Quellen oder sonstige Daten hinterlegt, dann erzeugt Ahnenblatt direkt vor den Familiendaten eine (oder mehrere) Ortsseite(n). Von daher kann es sich schon lohnen dort Bilder und/oder unter Notiz ein paar Informationen zum Ort zu hinterlegen.
- **Weglassen des Ortes im Ortsverzeichnis:** es macht wenig Sinn im Ortsverzeichnis aufzulisten, wer alles aus dem betreffenden Filterort stammt, wenn das Ortsfamilienbuch ohnehin nur Personen mit Ortsbezug enthält. Das Ortsverzeichnis wird dadurch nur unnötig lang und unübersichtlich und bei Ortsfamilienbüchern geht es auch darum Seiten zu sparen.

#### **Auswahl des Probanden**

Bestätigt man den Dialog "Erstellen eines Buchs" mit OK, dann kommt bei den Varianten Vor- /Nachfahrenbuch ein Dialog zur Personenauswahl.

Ahnenblatt schlägt unter dem Reiter "Vorschläge" die zentrale Person im Navigator vor und je nach Buchart auch noch passende Vor- oder Nachfahren.

Unter dem Reiter "Alle Personen" hat man Zugriff auf alle Personen der Ahnendatei.

Gibt es Personen auf der Merkliste, kann man diese unter dem Reiter "Merkliste" auswählen".

Bei Ahnendateien, die man inhaltlich nicht so gut kennt, kann man sich auch mit dem Button "Person vorschlagen..." eine geeignete Person vorschlagen. Je nach Buchart dann die jüngste oder älteste Person der Ahnendatei.

Um eine Person auszuwählen setzt man Häkchen mittels Mausklick vor dem Namen und klickt dann auf "OK".

**IInmemblatt** 

# Alhmemblatt

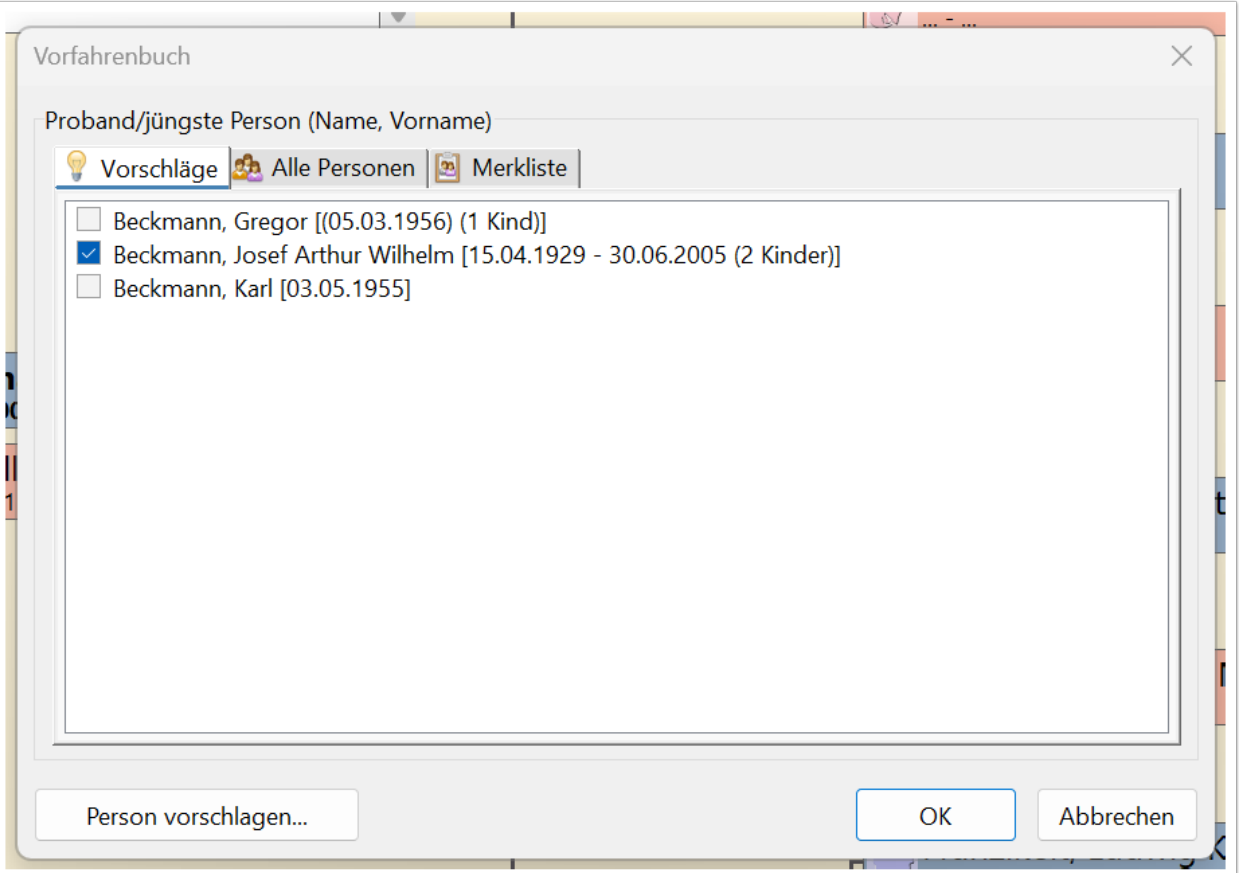

### **Druckvorschau**

Es erscheint dann eine Druckvorschau, die das Buch direkt am Bildschirm zeigt. In der Druckvorschau ist grundsätzlich die Menüleiste nicht verfügbar und ausgegraut. Die einzigen zur Verfügung stehenden Funktionen befinden sich in der Symbolleiste.

## Alhmemblatt

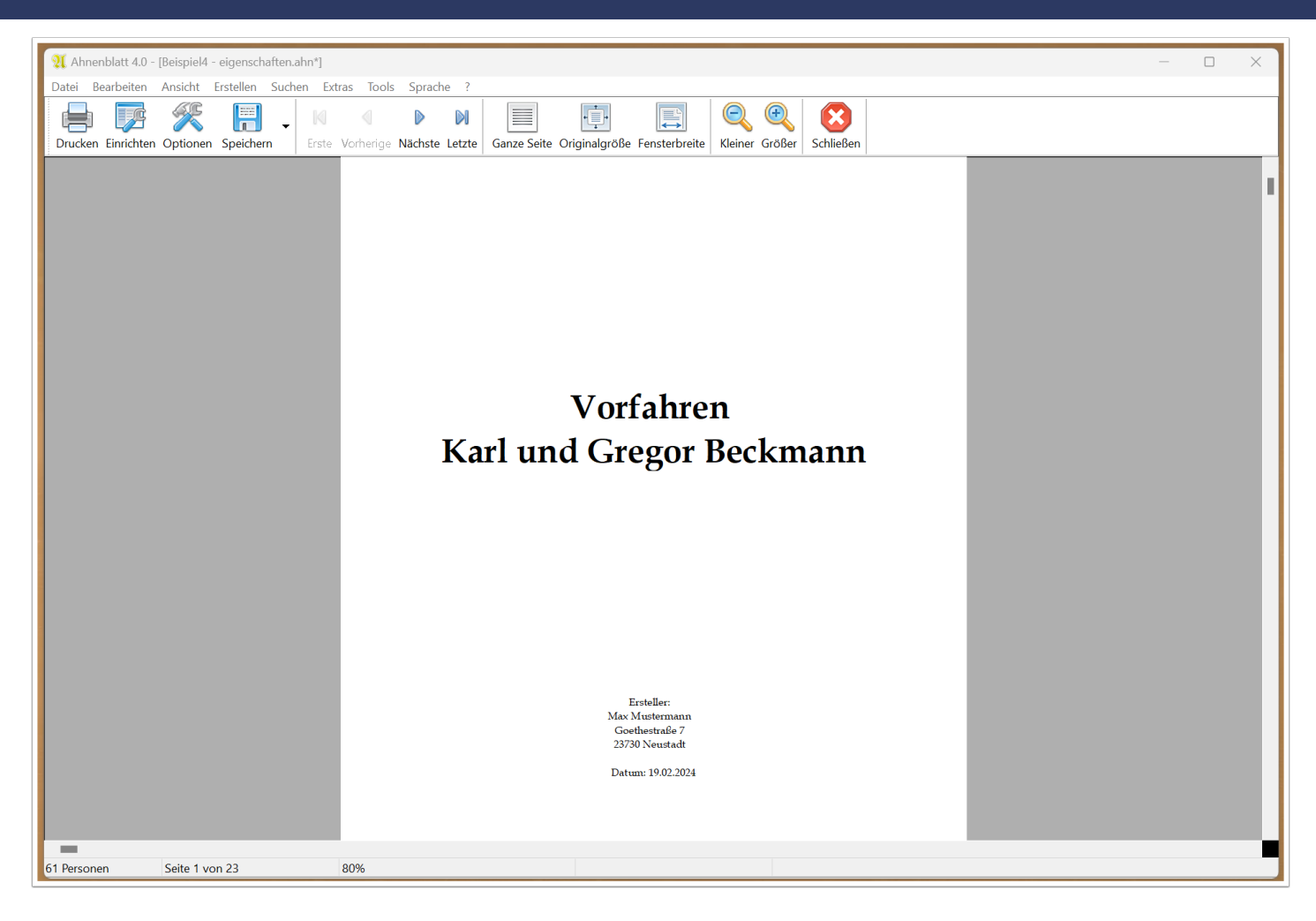

In der unteren Statusleiste sieht man immer die Seitenzahl und den Zoomfaktor. Die Personenzahl bezieht sich auf die gesamte Familie und gilt nicht speziell für das dargestellte Buch.

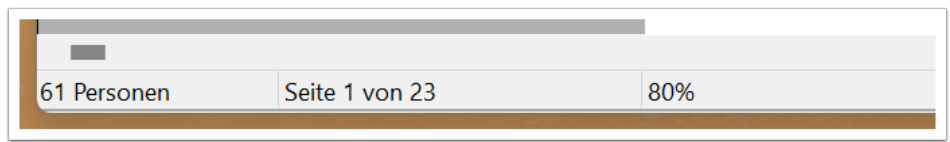

Es gibt diverse Symbole, über die man die Darstellungsgröße am Bildschirm verändern kann.

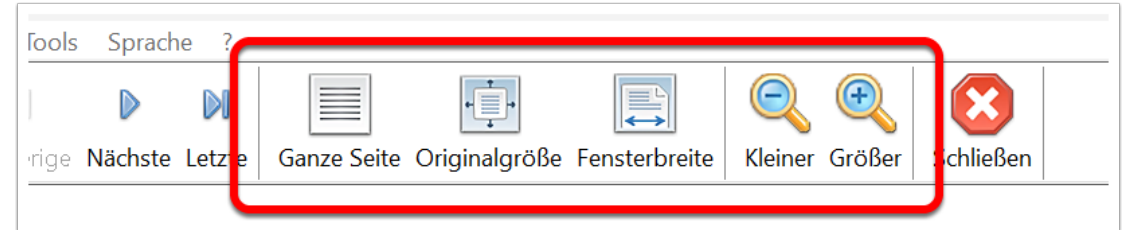

In der Symbolleiste gibt es die Möglichkeit über die Pfeil-Symbole zwischen den Seiten zu wechseln. Alternativ kann man das auch mit dem Mausrad oder der Bildlaufleiste am rechten Fensterrand.

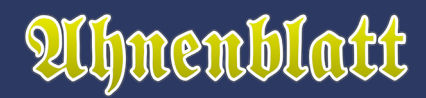

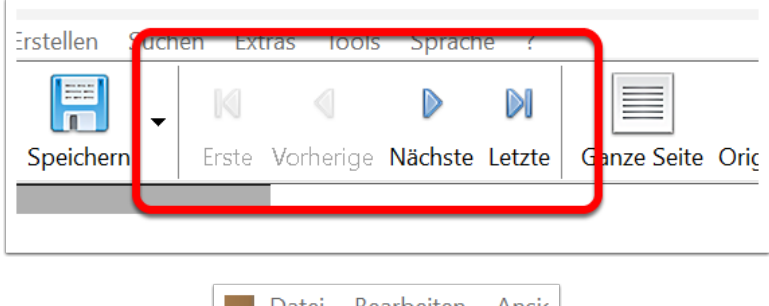

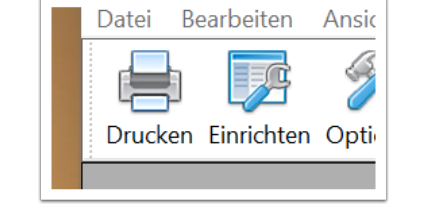

Über das Symbol "Einrichten" kann man den Drucker, das Papierformat und die Ausrichtung wählen. Voreingestellt ist zu Programmbeginn der Windows-Standarddrucker.

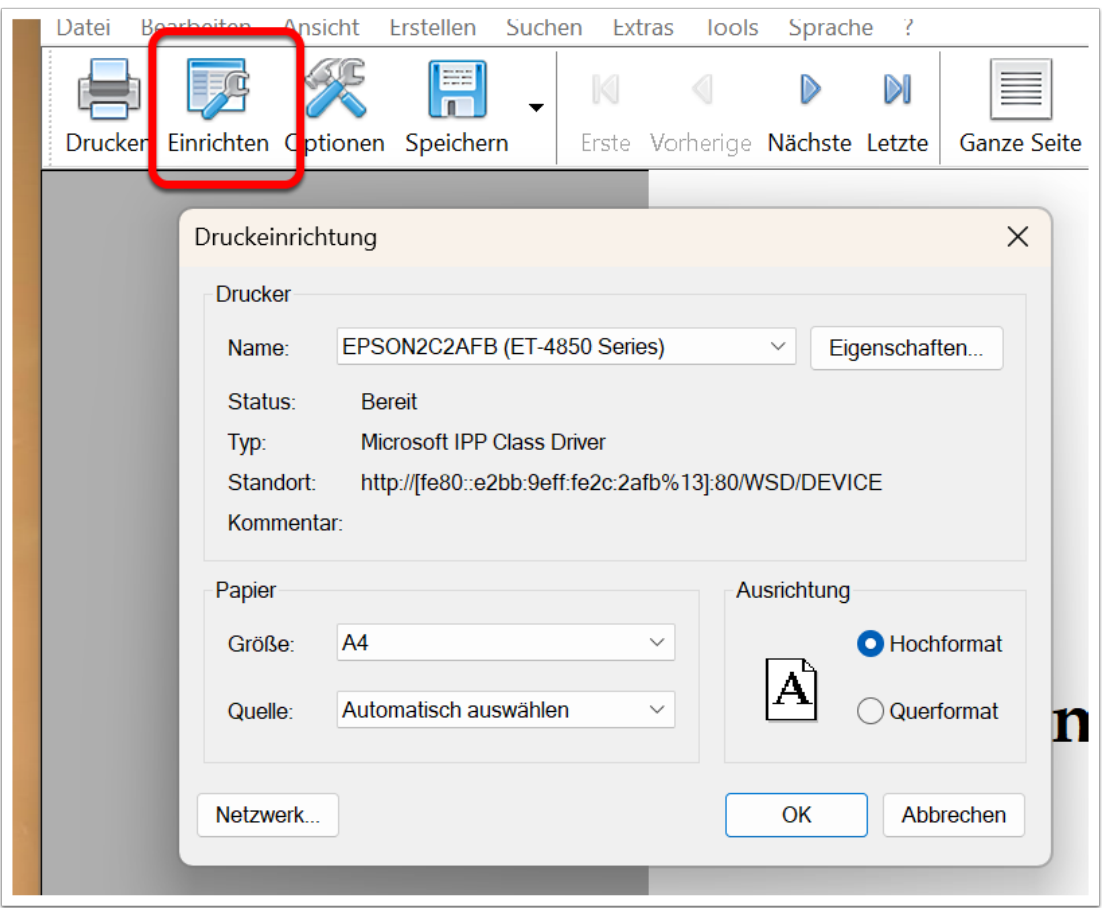

Über das Symbol "Drucken" kann man dann das Buch oder Teile davon auf dem eigenen Drucker ausgeben. Auch wenn man theoretisch auch auf einem PDF-Drucker ausgeben kann: eine PDF-Datei erstellt man schneller über das Symbol "Speichern" (siehe nächster Punkt).

## **IInmembladt**

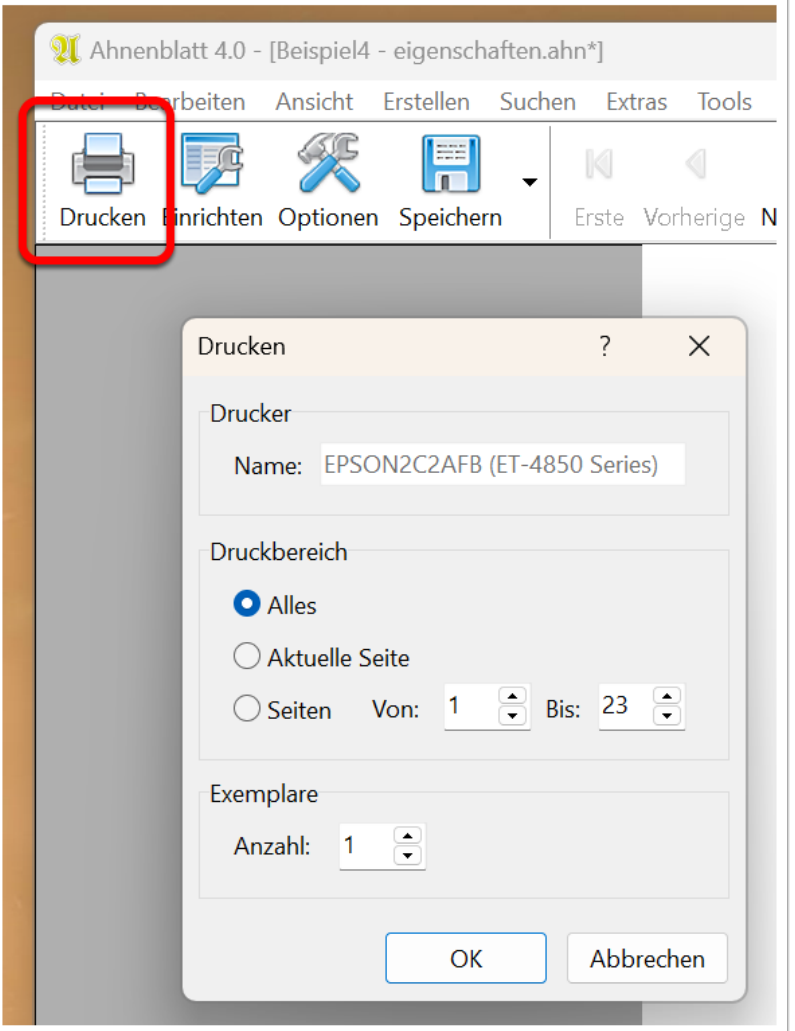

Mit dem Symbol "Speichern" kann man das Buch direkt speichern. Zur Auswahl stehen die Formate "PDF-Datei" (zur direkten Weitergabe oder für einen Druckdienstleister), Word-Dokument (im DOCX-Format zur Nachbearbeitung) und Textdatei (unformatierter Text um vielleicht Textpassagen rauszukopieren). Nach erfolgreichem Speichern kommt die Nachfrage, ob die gespeicherte Datei direkt geöffnet werden soll.

**Hinweis:** Leider wird das DOCX-Format nicht in allen Textverarbeitungsprogrammen gleichermaßen unterstützt - vielleicht sind Formatierungen in Büchern auch etwas anspruchsvoller.

Folgende Programme zeigen mit Ahnenblatt erzeugte Bücher fehlerfrei an: Microsoft Word, LibreOffice, Textmaker / Ashampoo TextMaker Free, WPS Office

Folgende Programme zeigen in Tests z.T. starke Fehler und sind daher für die Nachbarbeitung ungeeignet: OpenOffice, Trio Office / Neat Office, Google Docs

Meine persönliche Empfehlung: Microsoft Word (kostenpflichtig) und LibreOffice (kostenlos).

# QUhmemblatt

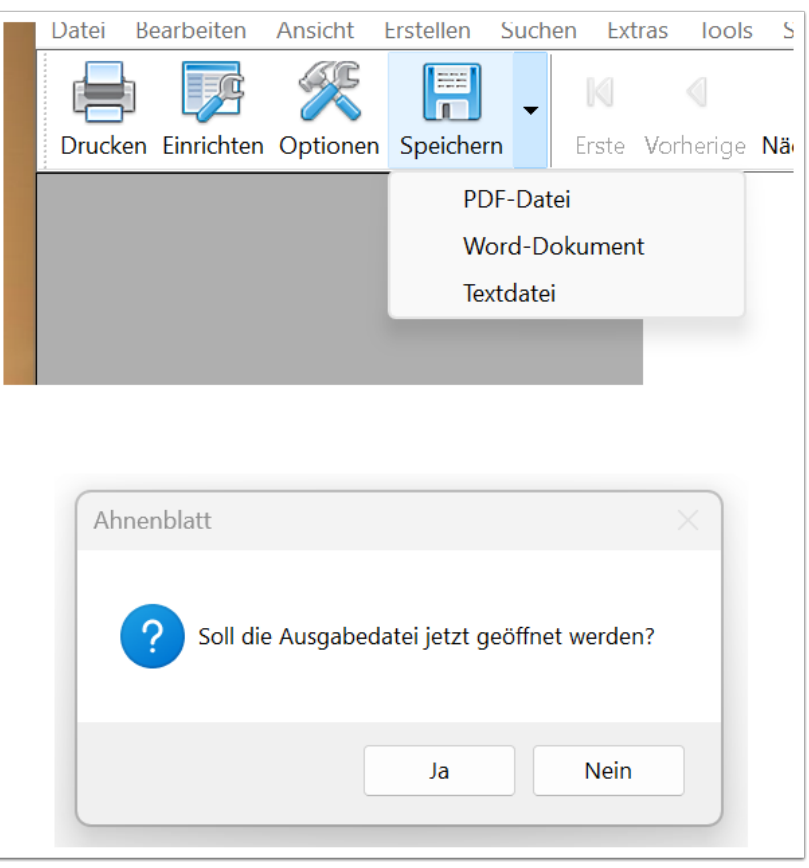

Mit dem Symbol "Optionen" gelangt man direkt in den Programmoptionen bei den Kategorien "Drucken / Liste/Buch ...". Klickt man im Optionen-Dialog auf "OK", dann wird das gesamte Buch neu erstellt - auch wenn ansonsten keine Änderungen an Optionen vorgenommen wurden.

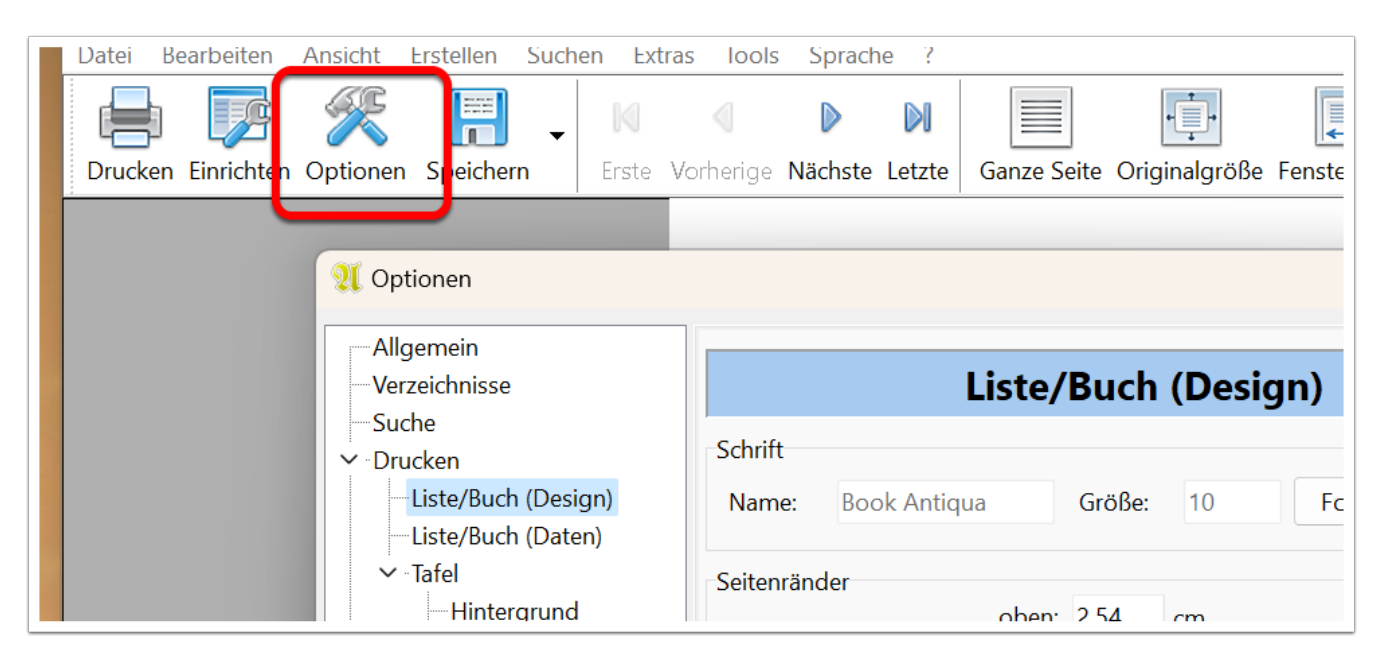

#### **Relevante Programmoptionen**

In der Kategorie "Drucken / Liste/Buch (Design)" finden sich Optionen, die auch für Bücher gelten. Hier ist noch einmal die Schriftart zur Wahl, Seitenränder können eingestellt werden, Aktivierung der Linie in Kopfund Fußzeile und die Anzeige von Seitenrändern in der Druckvorschau.

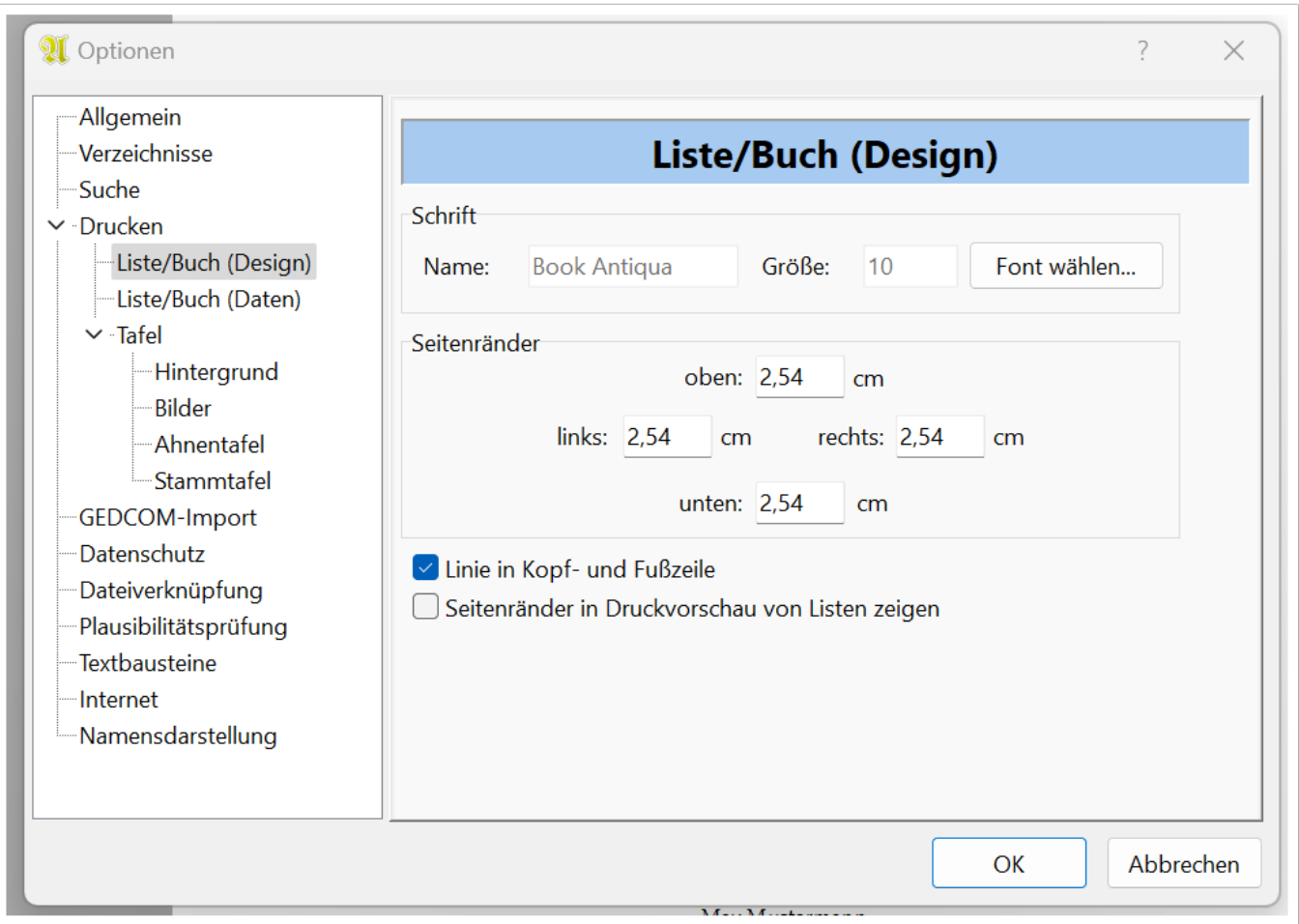

In der Kategorie "Drucken / Liste/Buch (Daten)" kann die Reihenfolge von Ort/Datum bei Ereignissen festgelegt werden, Notizen/Quellen können aktiviert oder deaktiviert werden (wobei Quellen auf den Quellentitel gekürzt werden können) und Datum/Ersteller können in der Kopfzeile dargestellt werden.

Weitere Optionen bieten die Möglichkeit Zeilenumbrüche in Notizen und Quellen durch Kommas zu ersetzen, was u.U. in Büchern besser aussieht. Als vertraulich gekennzeichnete Ereignisse und Personen können bei Bedarf ausgeblendet werden. Es gibt die Möglichkeit allgemeine Notizen/Quellen, also ohne Zuweisung zu einem Ereignis, entweder direkt vor allen Ereignissen oder hinter allen Ereignissen darzustellen.

Bei Bedarf lässt sich bei Berufen der Text "Beruf: " voranstellen, damit die Bedeutung von seltenen Berufen klarer wird oder ausländische Leser eine Chance haben den Buchtext zu verstehen. Zusätze zu Ereignissen, also Todesursache, Adresse, Notiz und/oder Quellen, können optional kursiv dargestellt werden.

# Alhnenblatt

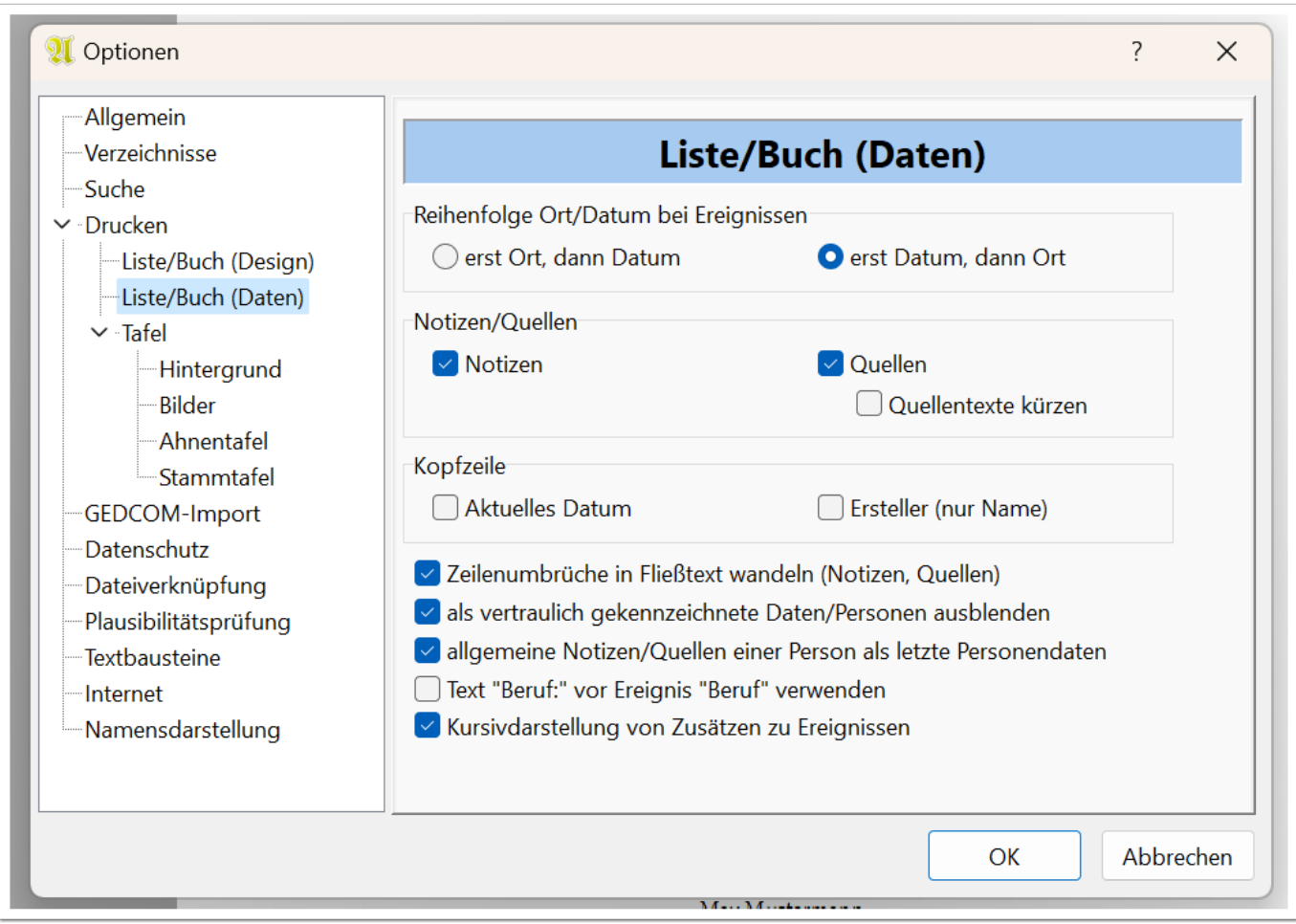

In der Kategorie "Drucken / Tafel / Bilder" können Standardbilder für Personen ohne Bilder in Tafeln gewählt werden. Diese werden ebenfalls in den kleinen Familiengrafiken in Büchern verwendet.

# Alhmemblatt

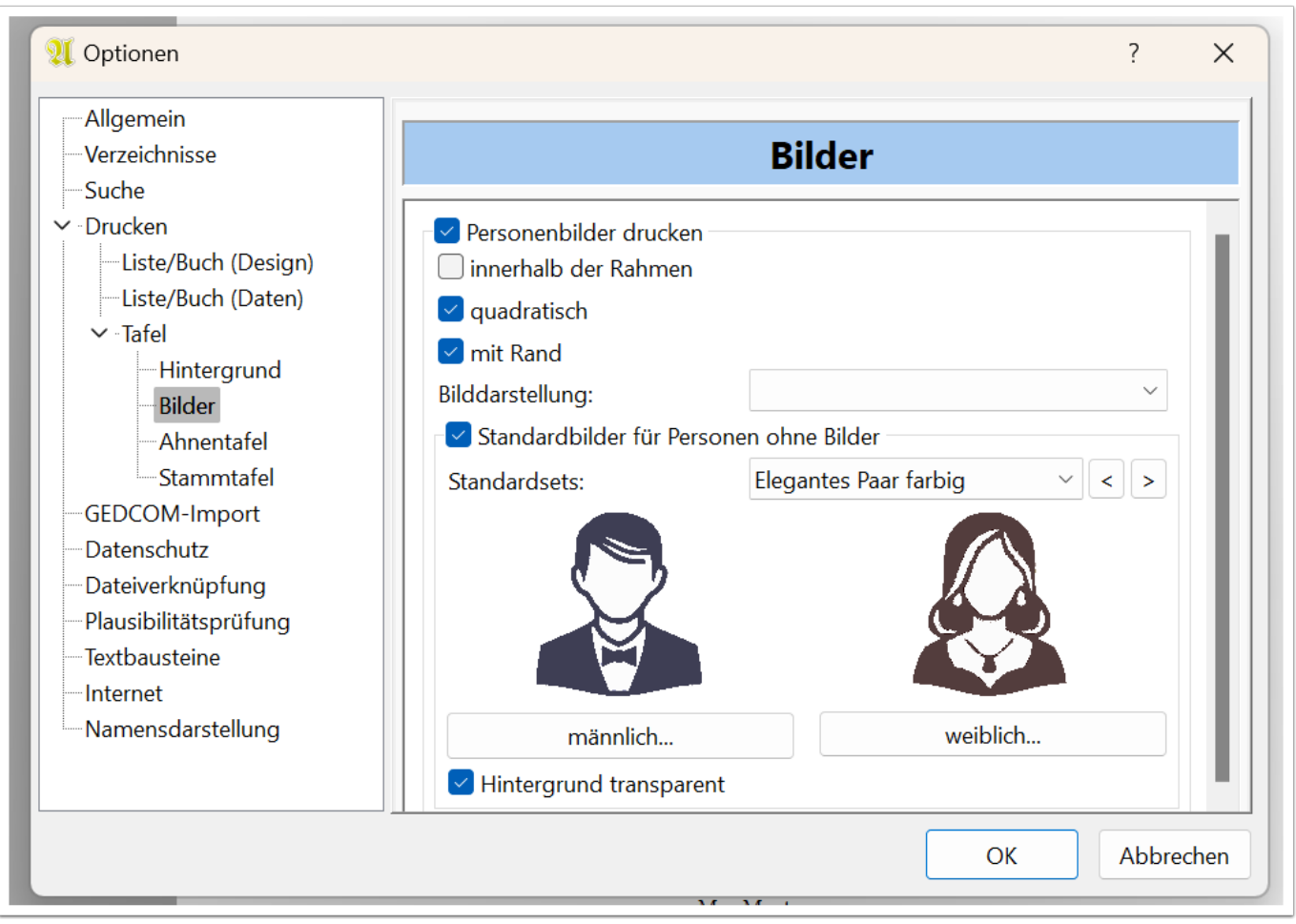

In der Kategorie "Textbausteine" gibt es einen Reiter "Individuelle Schrift", der genealogische Zeichen für Bücher bestimmt. Es gibt eine Auswahl von vorgegebenen Zeichen pro Ereignis, die teilweise die ausgewählte Schriftart verwenden (dann ist rechts keine Schriftart gelistet) oder auf eine bestimmte Schriftart angewiesen sind. Die Darstellung kann u.U. von der tatsächlichen Darstellung in Büchern geringfügig abweichen.

# Alhmemblatt

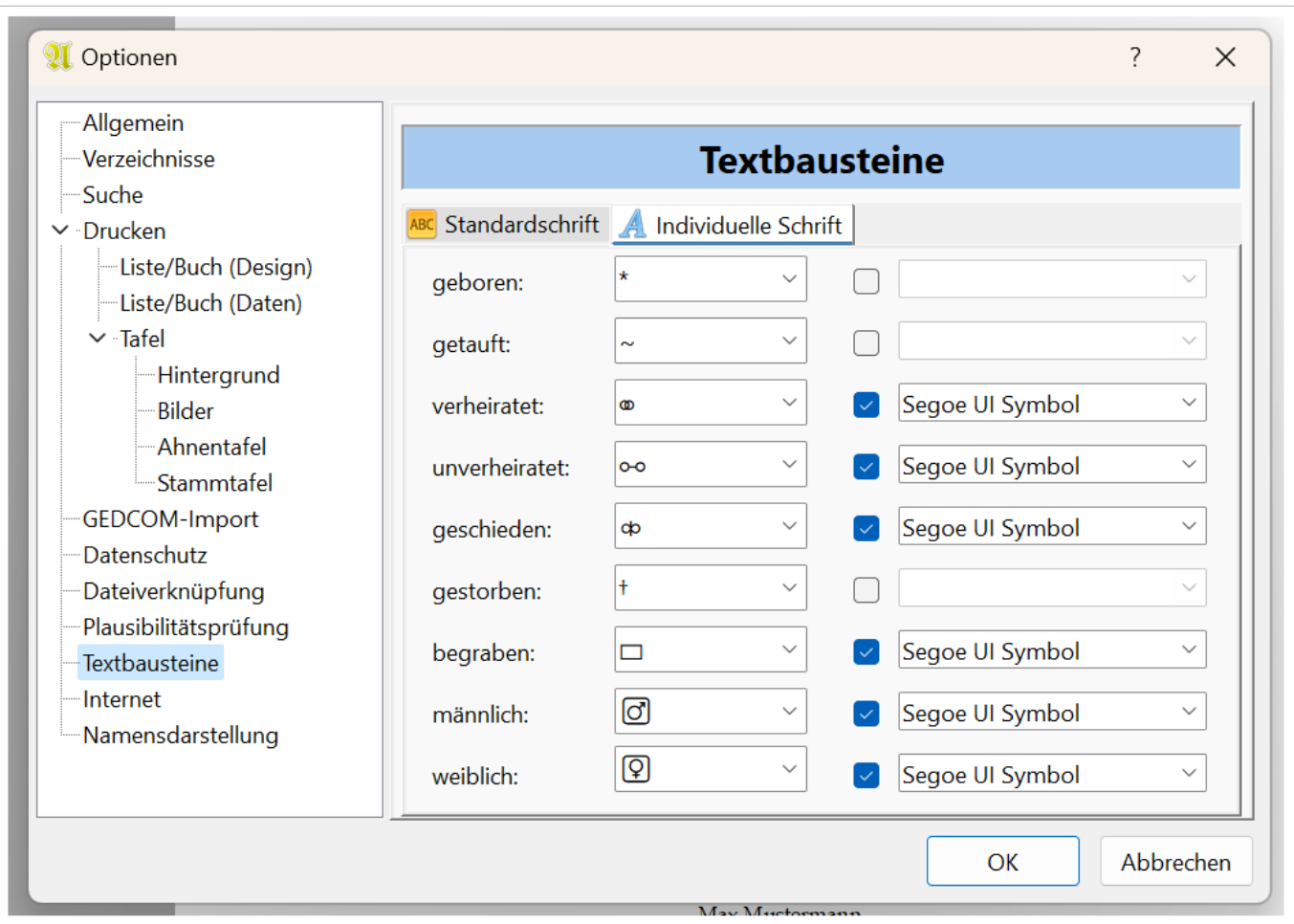

### **Schließen der Druckvorschau**

Die Druckvorschau schließt man am Ende über das Symbol "Schließen".

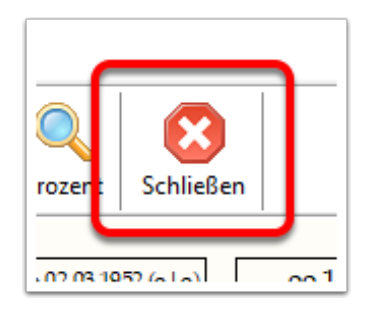

### **Sonstige relevante Funktionen**

Gerade nach der Erstellung eines Buches fallen oftmals Ungereimtheiten in den Daten auf. Paare werden als unverheiratet dargestellt, es tauchen Sonderzeichen in den Texten auf oder im Verzeichnis finden sich Varianten von gleichen Ortsnamen in den Verzeichnissen.

#### **Partnerstatus**

Manchmal vergisst man bei der Eingabe bei Paaren bei einer Heirat ohne bekannten Daten im Eingabedialog ein Häkchen bei "Ort/Datum unbekannt" zu setzen. In Folge gilt diese Partnerschaft als unverheiratet. In Büchern wird dann als Kennzeichnung "o-o" statt "oo" verwendet.

Hinzu kommt, dass andere Genealogieprogramme oftmals davon ausgehen, dass jede Partnerschaft verheiratet war und auf eine spezielle Kennzeichnung verzichten. Hat man also Daten aus einer solchen Software per GEDCOM übernommen, dann sind Paare plötzlich unverheiratet.

Mit der Funktion "Partnerstatus", die man aus dem Hauptmenü über "Extras / Partnerstatus..." aufrufen kann, kann man solche Fälle sehr leicht beheben.

Es werden in der oberen Liste verheiratete Paare (also mit gesetztem Häkchen "Ort/Datum unbekannt" beim Ereignis "Heirat") ohne jegliche Daten gezeigt und in der unteren Liste alle Paare, bei denen keine Heirat verzeichnet ist. Die Listen lassen sich mit einem Klick auf eine Überschriftenspalte sortieren - nach Namen, Lebensdaten des Paares oder Kinderzahl. Die Personen lassen sich markieren und mit den Pfeil-Buttons in die andere Kategorie übertragen. Die Partnerschaftsdaten werden dann entsprechend aktualisiert.

# LUmenblatt

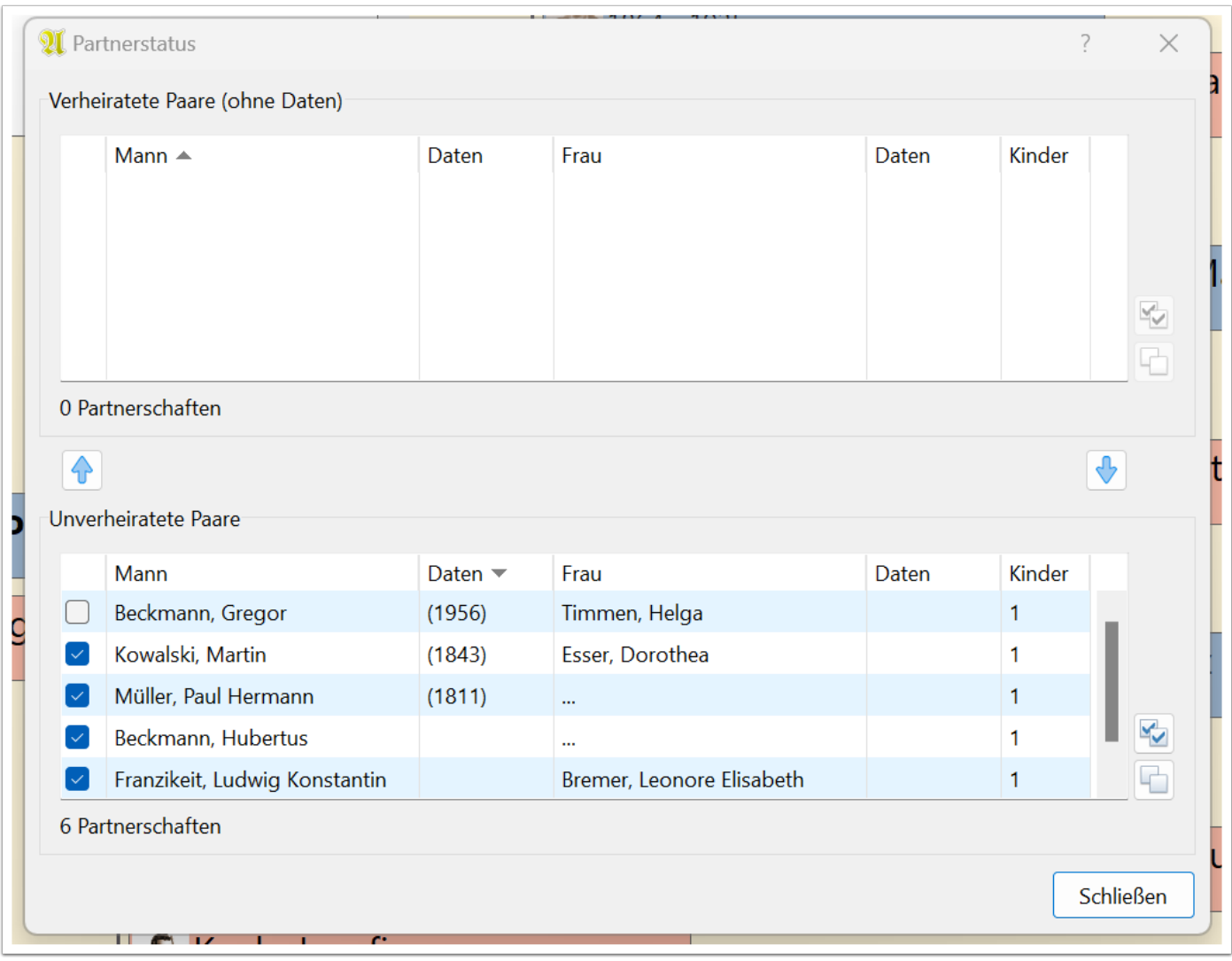

#### **Daten korrigieren: HTML-Steuerzeichen entfernen**

Einige Genealogie-Programme bieten die Möglichkeit in mehrzeiligen Datenfeldern (Notizen/Quellen) Textformatierungen einzufügen (fett, kursiv, unterstrichen, ...). Auch wenn der GEDCOM-Standard dieses nicht vorsieht, werden diese Steuerzeichen auch in GEDCOM-Dateien exportiert und gelangen so nach Ahnenblatt. Es sind in der Regel HTLM-Steuerzeichen, die spitze Klammern verwenden (z.B. "<p>", "</p>", "<br>", ...).

Solche Steuerzeichen lassen sich ganz einfach über die Funktion "Daten korrigieren" mit der Option "HTML-Steuerzeichen entfernen (z.B. in Notizen)" entfernen. Sie finden diese Funktion im Hauptmenü unter "Bearbeiten / Daten korrigieren...".

Es werden mit dieser Funktion alle Felder aller Personen geprüft und bei Bedarf korrigiert. Am Ende gibt es ein Protokoll der Änderungen.

# QUhmemblatt

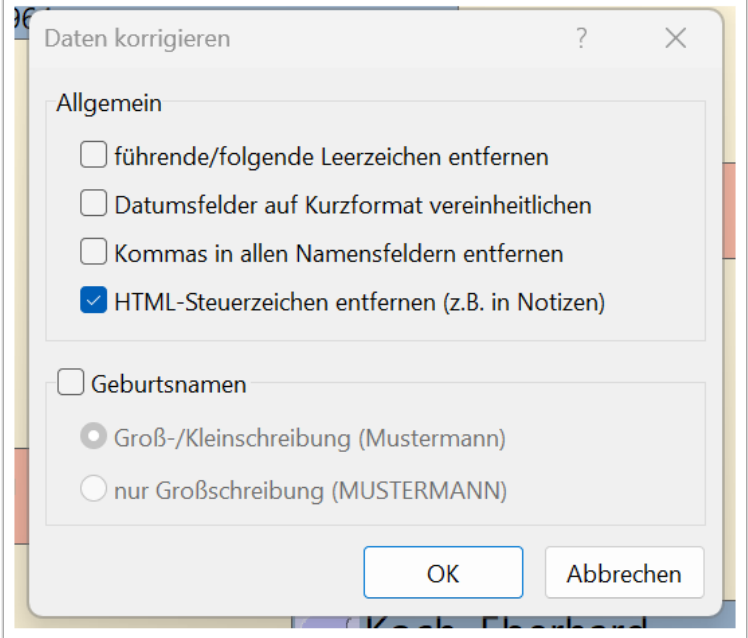

#### **Ortsverwaltung: Ortsnamen vereinheitlichen**

Ortsnamen kann man in der Ortsverwaltung vereinheitlichen. Dort hat man eine Liste aller Orte, klickt einen zu ändernden Ort an, ändert dort den Ortsnamen (hier: "Hamburg-Eimsbüttel" zu "Hamburg" geändert), klickt dann auf das grüne Symbol rechts neben des Ortsnamens und bekommt einen Nachfrage, ob die Änderung bei allen Personen durchgeführt werden soll. Diese bestätigt man mit "Ja". Danach kommt eine weitere Nachfrage, ob die Daten (in der Ortsverwaltung) der doppelten Orte zusammengeführt werden sollen. Diese bestätigt man ebenfalls mit "Ja".

# Alhmemblatt

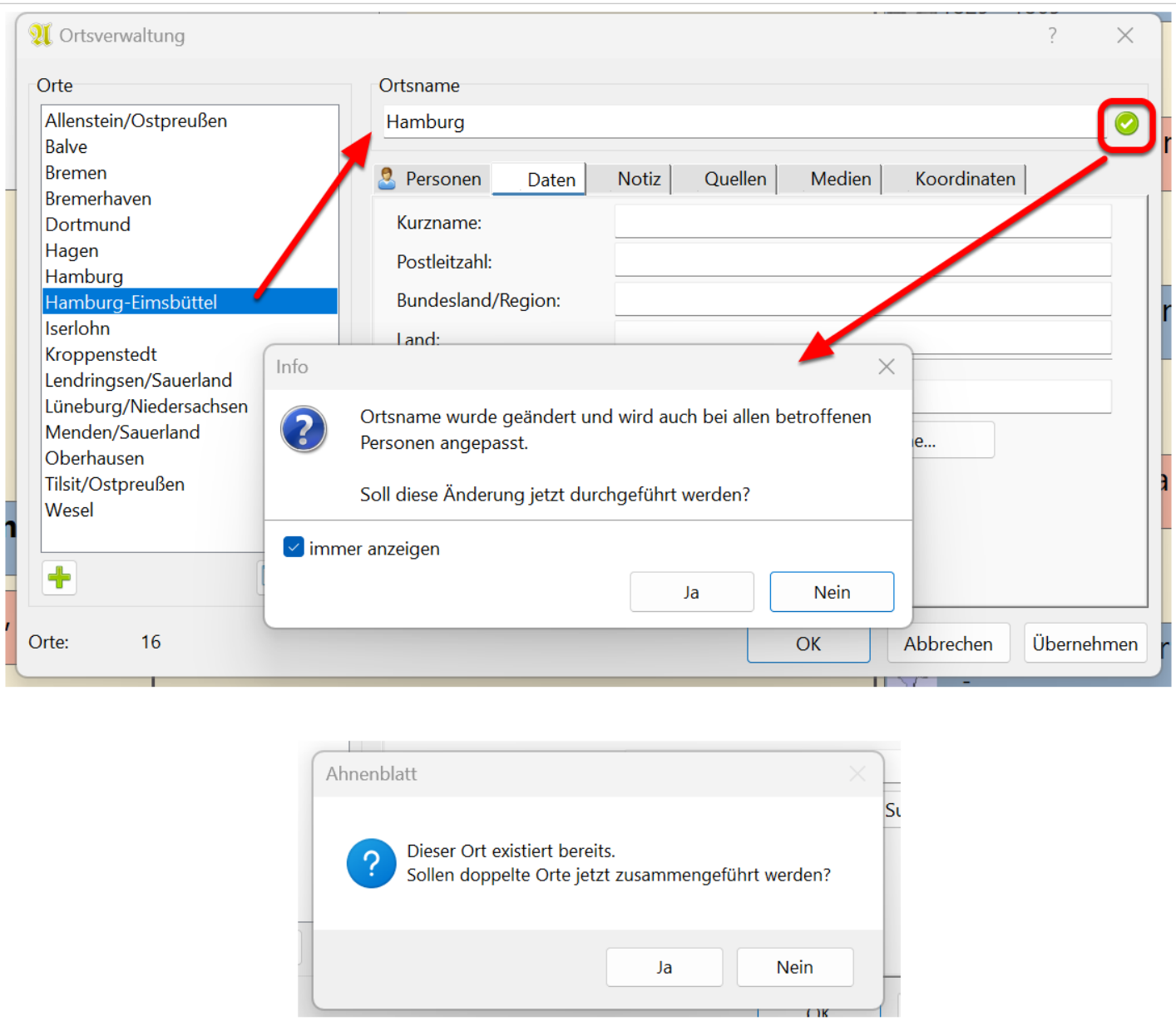

#### **Eingabedialog: Sortiername**

Wenn man in einem Familienbuch einen Geburtsnamen zu anderen Geburtsnamen sortieren will, kann man das über den Sortiernamen machen. In diesem Fall heißt eine Person mit Geburtsnamen "Smid" und soll aber bei "Schmidt" einsortiert werden.

Dazu im Eingabedialog "vollständig" unter dem Reiter "Daten" durch Mausklick auf das grüne Plus-Symbol ein weiteres Ereignis "Name" hinzufügen.

# Alhmemblatt

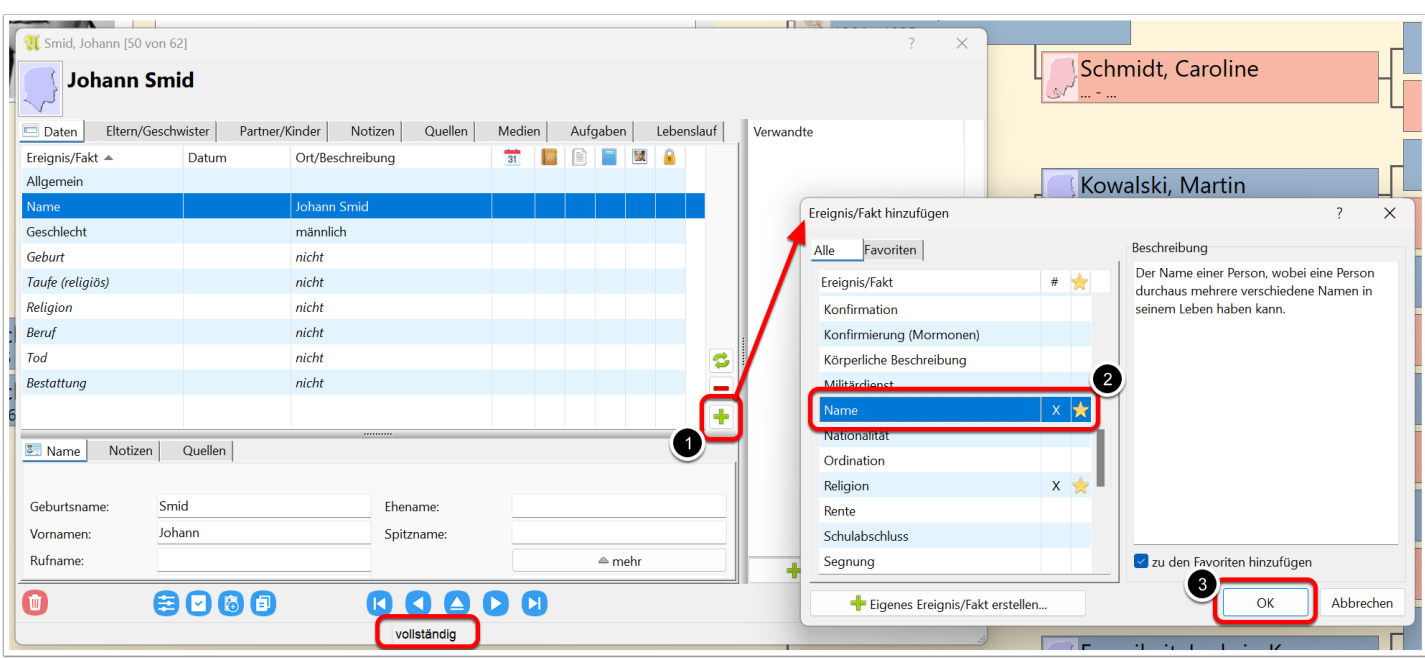

Sofern es mehr als ein Ereignis "Name" gibt, erscheint bei beiden eine zusätzliche Auswahl "Typ". Hier stehen diverse Namenstypen zur Auswahl und man wählt "Sortiername".

# Alhnenblatt

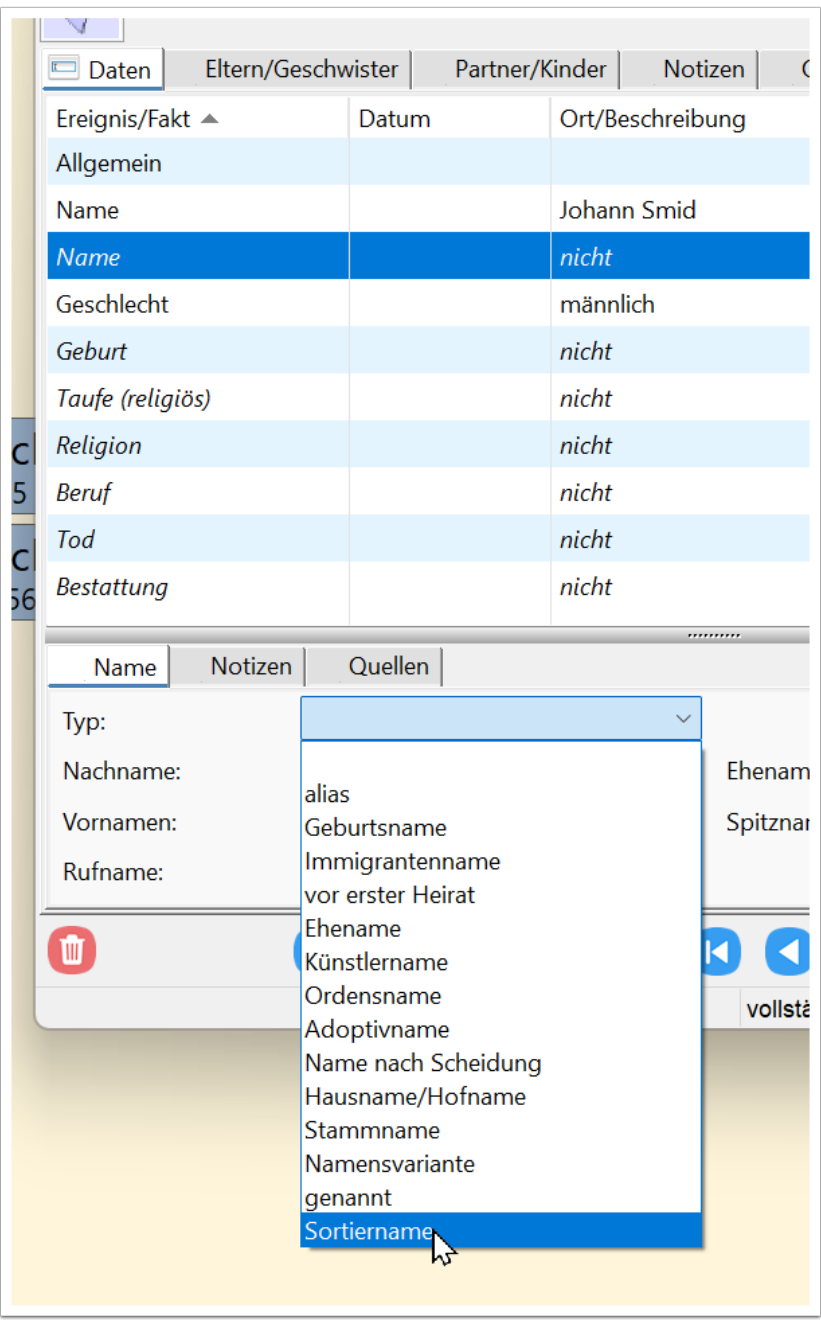

Beim Sortiername ist nur der Nachname relevant, wo man jetzt "Schmidt" eintragen kann. In Ausgaben erscheint der Sortiername nicht.

# Alhnenblatt

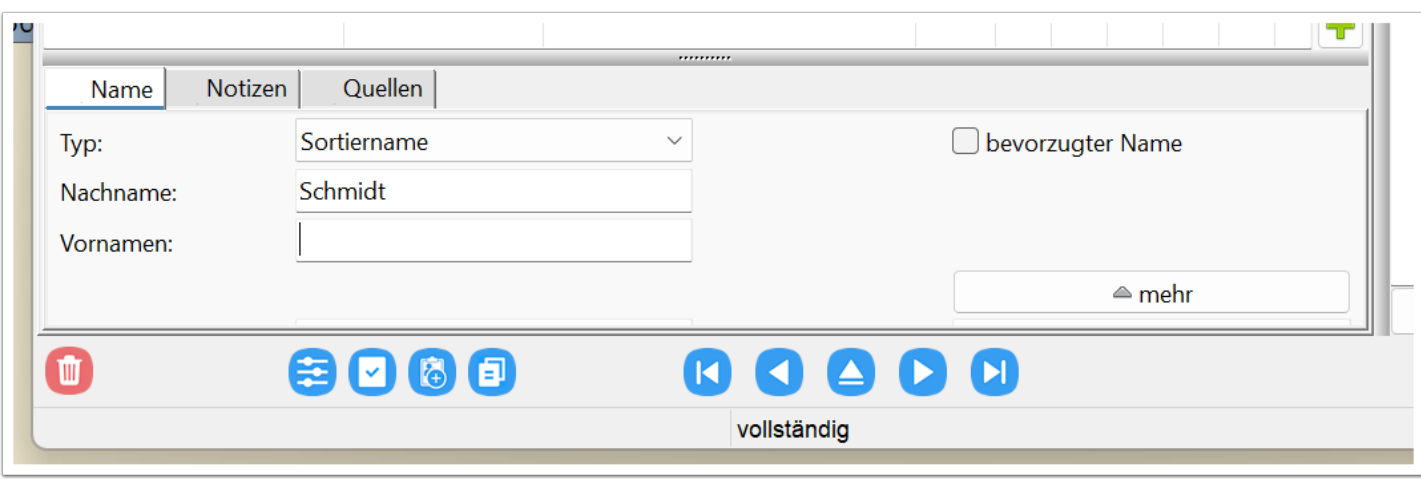

In der Tabelle der Ereignisse ist nun auch ersichtlich, dass es sich bei diesem Namenseintrag um den Sortiernamen handelt. Dieser erscheint

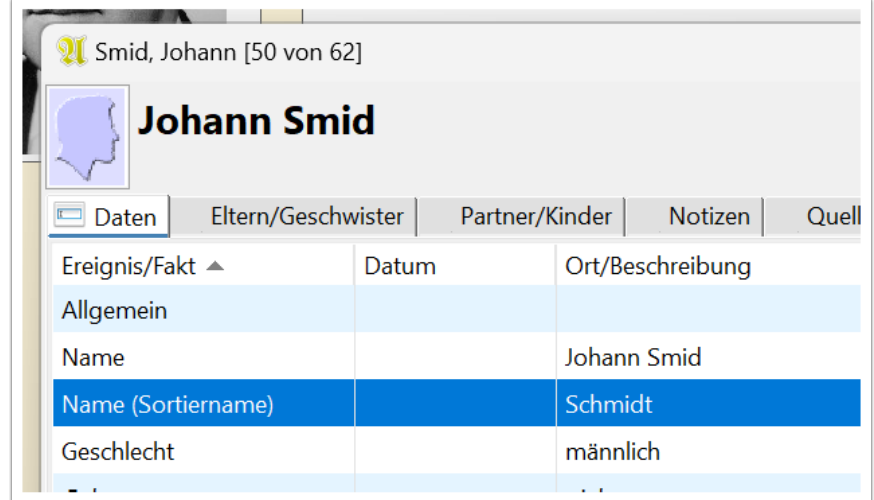

### **Ausschnitt aus einem Vorfahrenbuch**

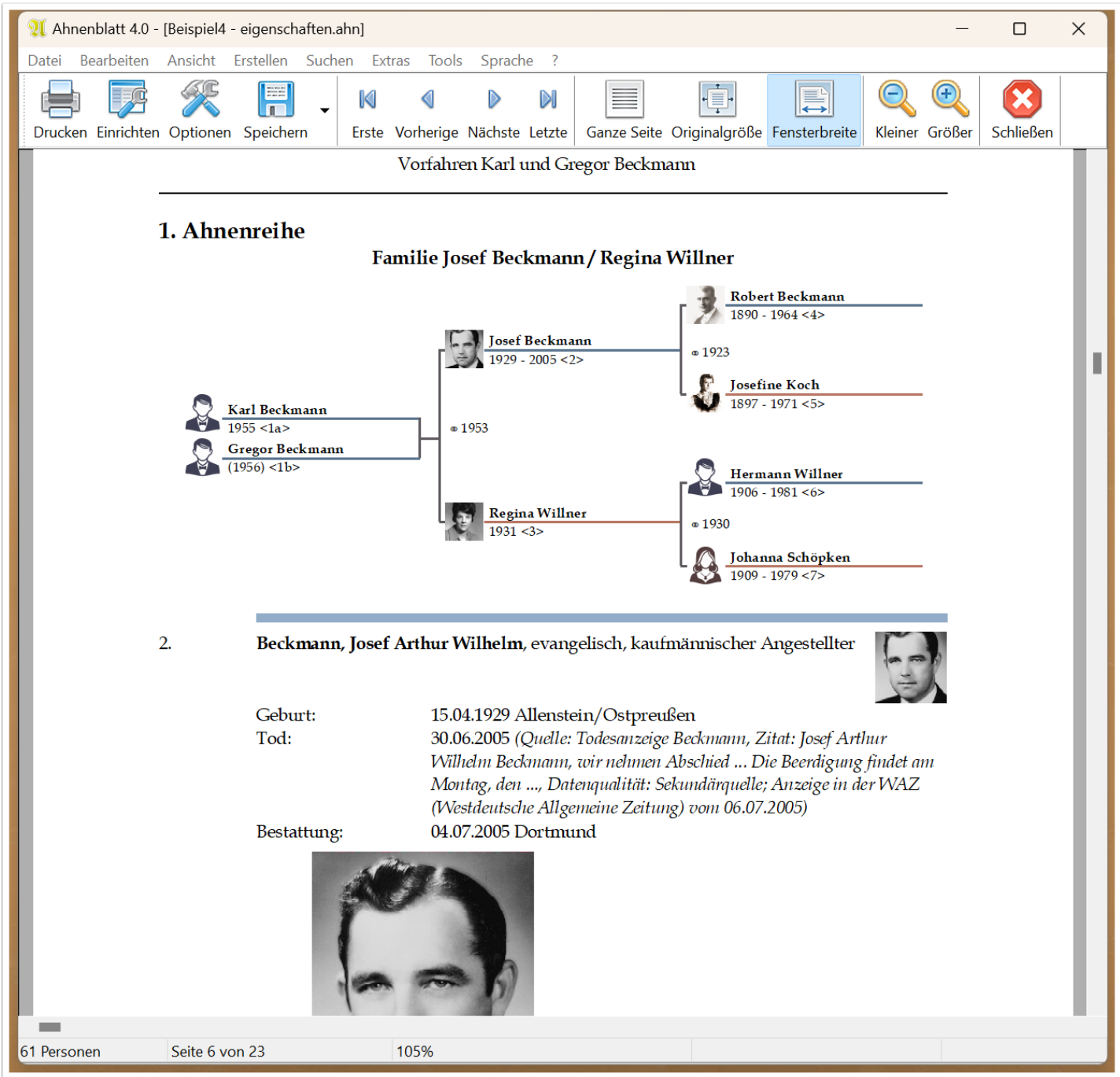

### Alhmemblatt

### **Ausschnitt aus einem Nachfahrenbuch**

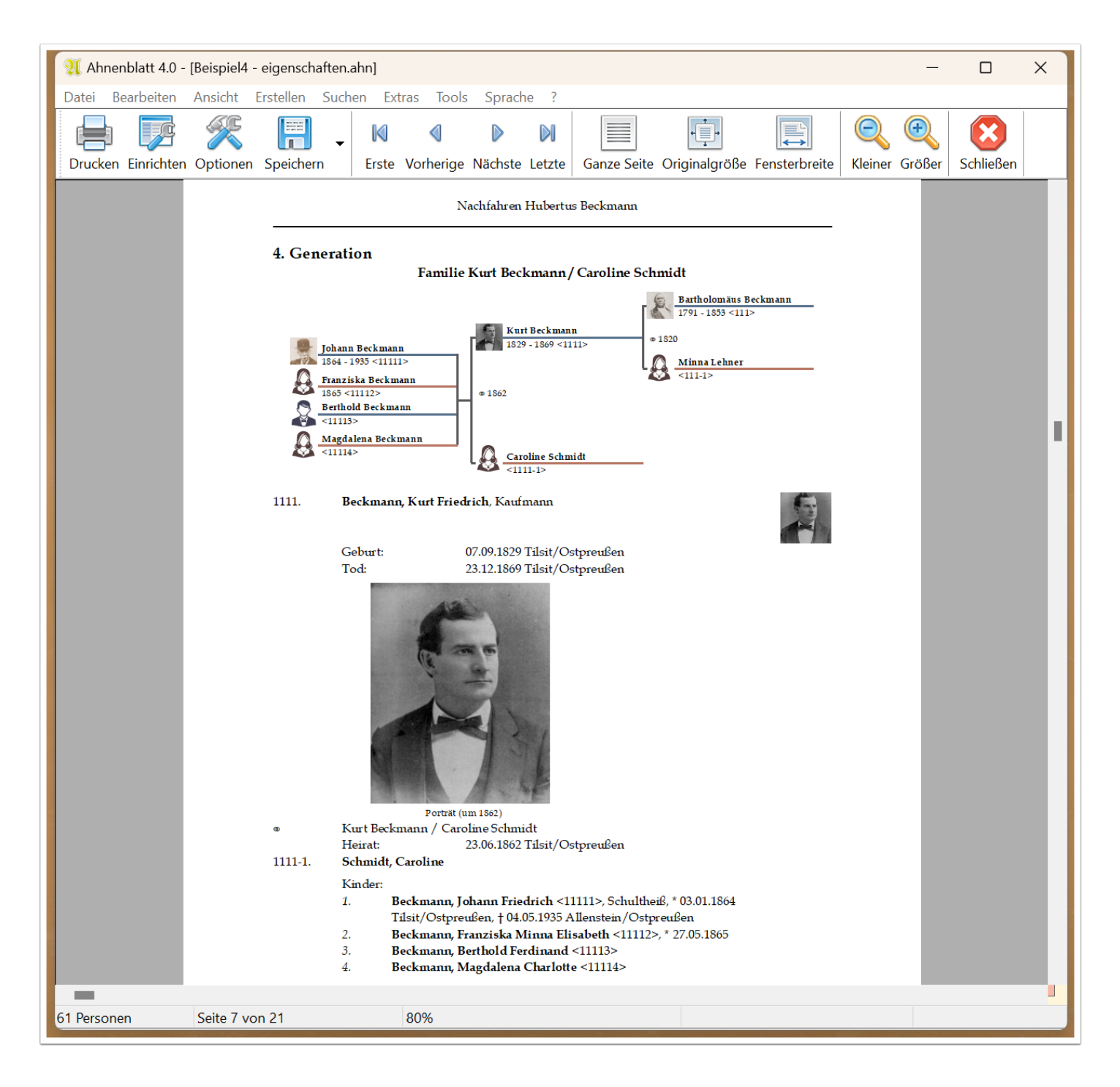

### **Ausschnitt aus einem Familienbuch**

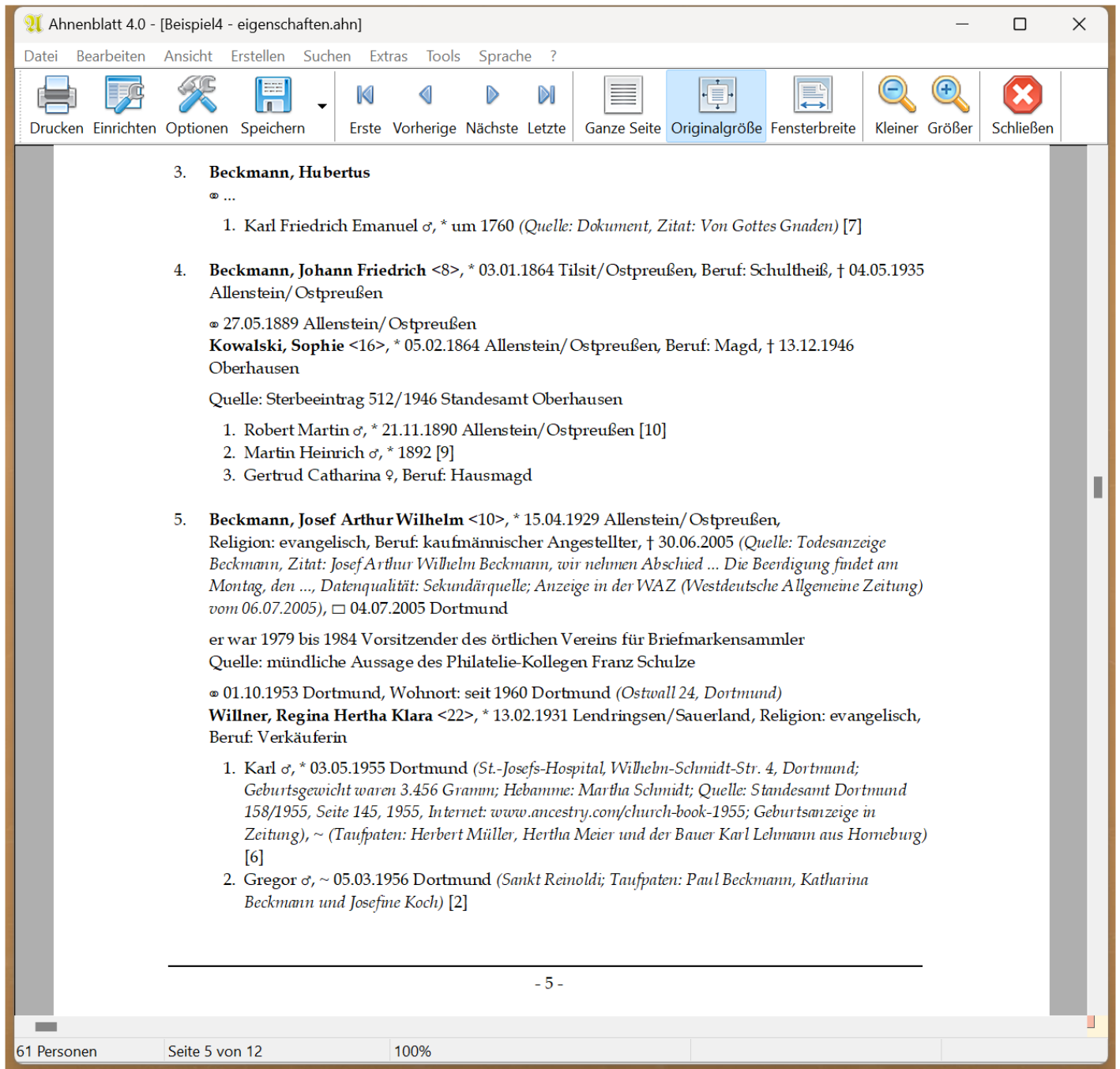